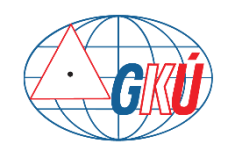

**GEODETICKÝ A KARTOGRAFICKÝ ÚSTAV BRATISLAVA**

**Chlumeckého 4, 827 45 Bratislava II**

[www.gku.sk,](http://www.gku.sk/) [www.geoportal.sk](http://www.geoportal.sk/)

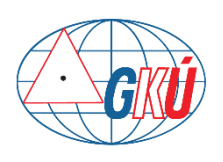

# **Návod na prácu s ortofotomozaikou v aplikácii verzia 1.0**

 Ing. Tomáš Dekan 18.6.2021 tomas.dekan@skgeodesy.sk

## **Obsah**

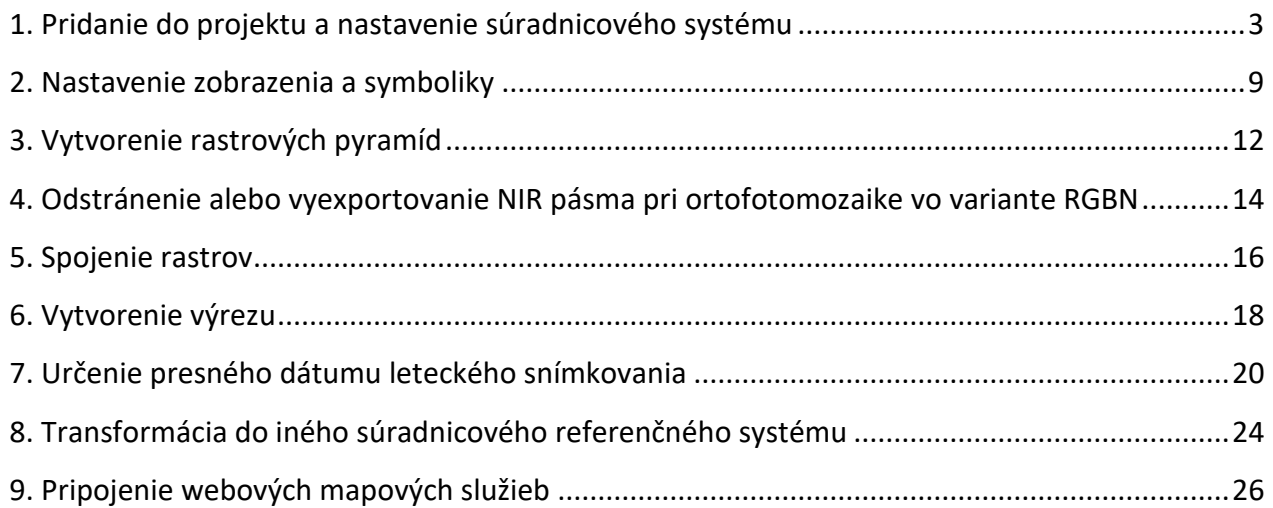

## **Návod na prácu s ortofotomozaikou v aplikácii QGIS**

Ortofotomozaiku Slovenskej republiky poskytovanú Geodetickým a kartografickým ústavom Bratislava je možné bezodplatne stiahnuť) z cloudu po častiach (západ, stred, východ) alebo v menšom rozsahu (do 20 ortosnímok) vyexportovať z aplikácie [Mapový klient ZBGIS](https://zbgis.skgeodesy.sk/mkzbgis?bm=zbgis&z=8&c=19.530000,48.800000#/export) v rastrovom formáte TIFF+TFW a v súradnicovom systéme S-JTSK[JTSK] (kód EPSG:5514).

Viac informácií nájdete na stránke [www.geoportal.sk](http://www.geoportal.sk/) v časti "ZBGIS a ŠMD - [Ortofotomozaika](https://www.geoportal.sk/sk/udaje/ortofotomozaika/)".

Návod bol robený v QGIS verzia 3.18.3-1 (15.5.2021), ktorú je možné spolu s ostatnými verziami bezodplatne stiahnuť na stránke [https://qgis.org/downloads/.](https://qgis.org/downloads/)

Užívateľská príručka anglickom jazyku:

QGIS verzia 3.16:<https://docs.qgis.org/3.16/en/docs/index.html>

Upozornenie: Názvy priečinkov a súborov, ktoré sa v budú v aplikácii používať, by mali byť pomenované bez diakritiky a medzier, pretože niektoré nástroje s tým môžu mať problém.

## **1. Pridanie do projektu a nastavenie súradnicového systému**

<span id="page-2-0"></span>Na pridanie rastrov ortofotomozaiky do aplikácie QGIS treba v hlavnom menu kliknúť na panel *Layer→ Add Layer* a tam vybrať funkciu *Add Raster Layer:*

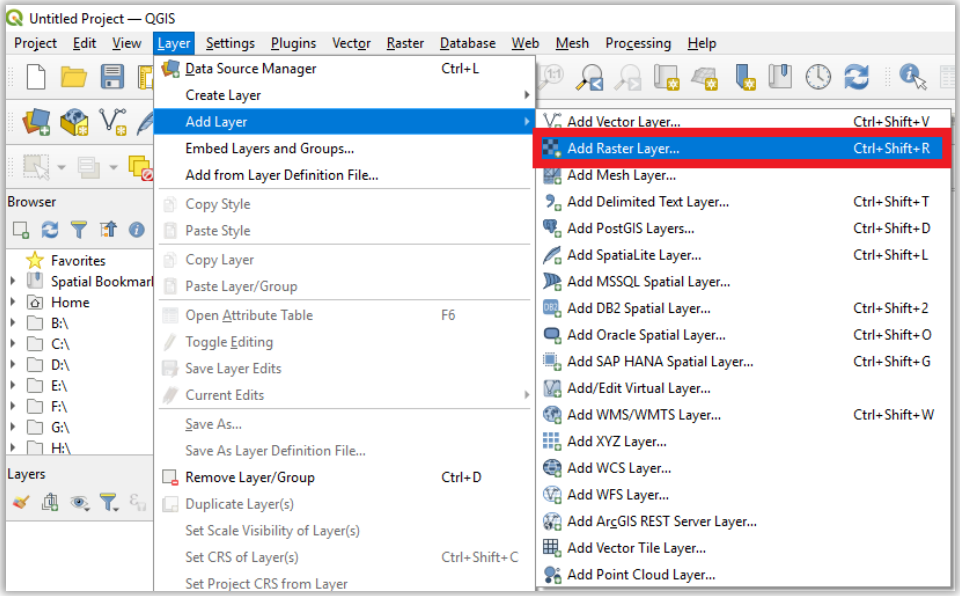

Otvorí sa okno *Data Sorce Manager| Raster*, kde v časti *Source Type* vybrať *File*, v časti *Source* kliknúť na tlačidlo (*Browse*), vybrať požadovaný raster/rastre a potom kliknúť na tlačidlo *Add*:

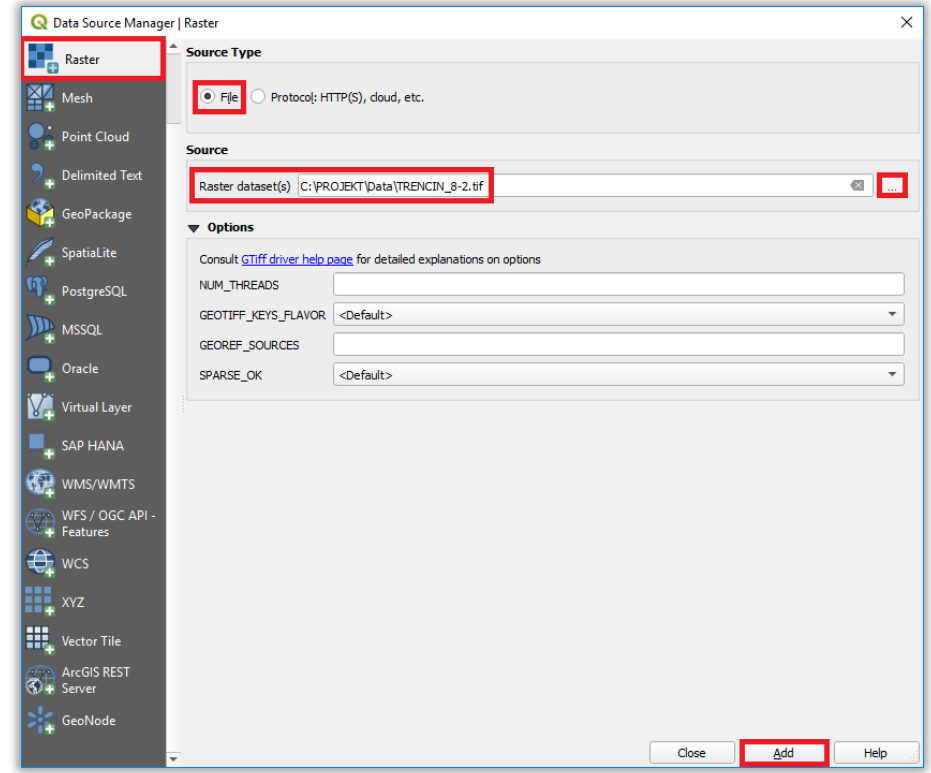

Následné sa raster pridá do panelu *Layers* a zobrazí v mapovom okne. Pre presné priblíženie v mapovom okne kliknúť pravým tlačidlom myši na vrstvu rastra a vybrať funkciu *Zoom to Layer(s)*:

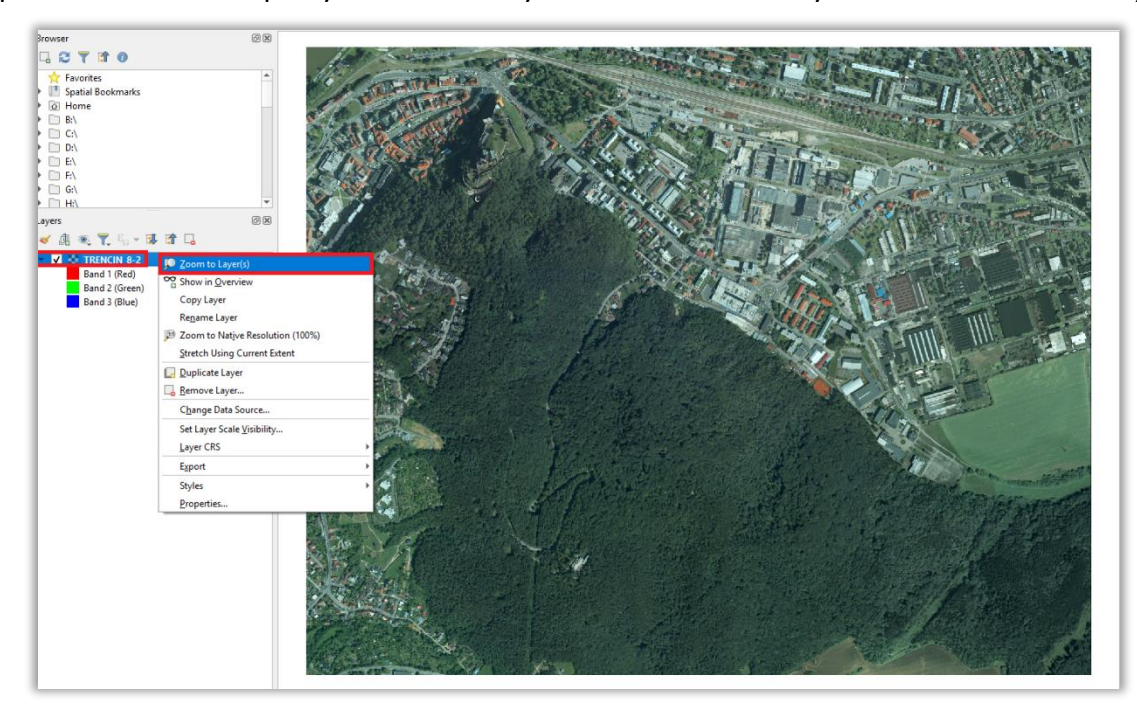

Po pridaní do projektu skontrolovať nastavený súradnicový systém rastra. V paneli *Layers* kliknúť pravým tlačidlom myši na vrstvu a vybrať *Properties*:

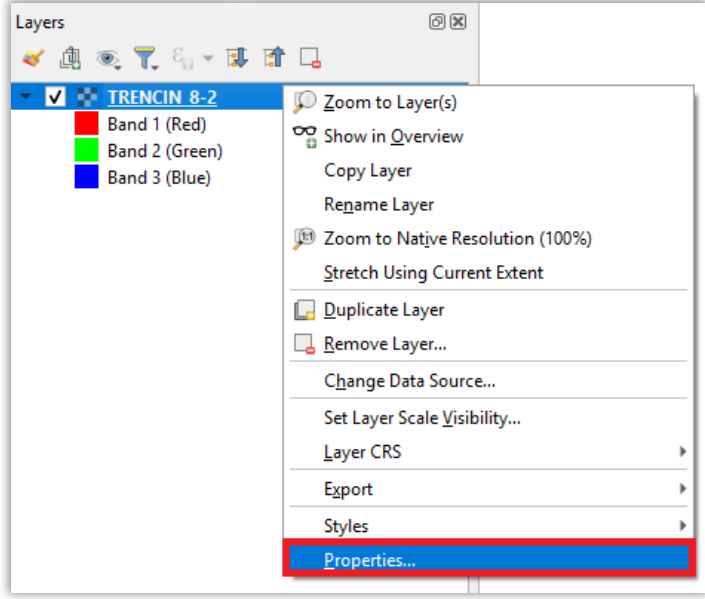

V časti *Source* v políčku *Assign Coordinate Reference System (CRS)* je uvedený súradnicový systém rastra. Môže sa stať, že po pripojení rastra tam bude hodnota *invalid projection* z dôvodu, že aplikácia nevie presne rozoznať zadefinovaný súradnicový systém. Pre správne polohové zobrazovanie rastra spolu s inými vrstvami je potrebné, aby tam bol nastavený správny súradnicový systém, čiže S-JTSK[JTSK] s kódom EPSG:5514:

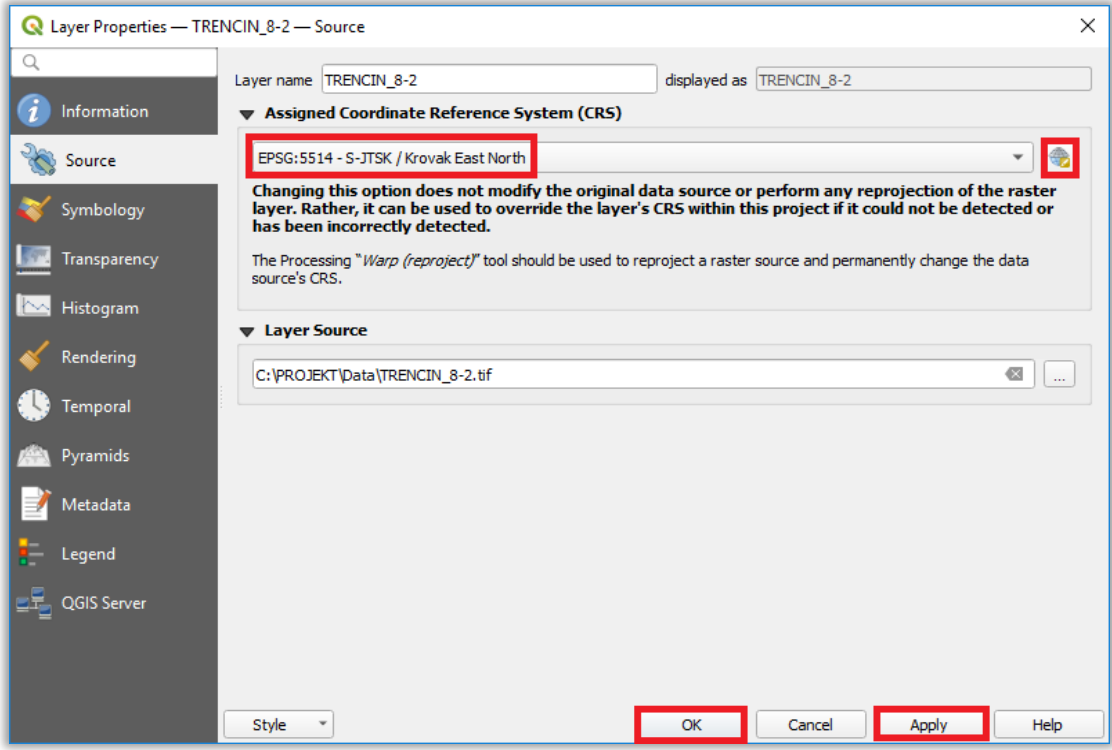

Nastavenie správneho súradnicového systému je možné vykonať po kliknutí na tlačidlo (*Select CRS*). Otvorí sa okno *Coordinate Reference System Selector*, kde do políčka *Filter* zadať číslo 5514, ktorý predstavuje EPSG kód pre S-JTSK / Krovak East North. Vyhľadaný súradnicový systém sa zobrazí v okne *Coordinate Reference System*, kde ho treba označiť ľavým tlačidlom myši a potom kliknúť na tlačidlo *OK*:

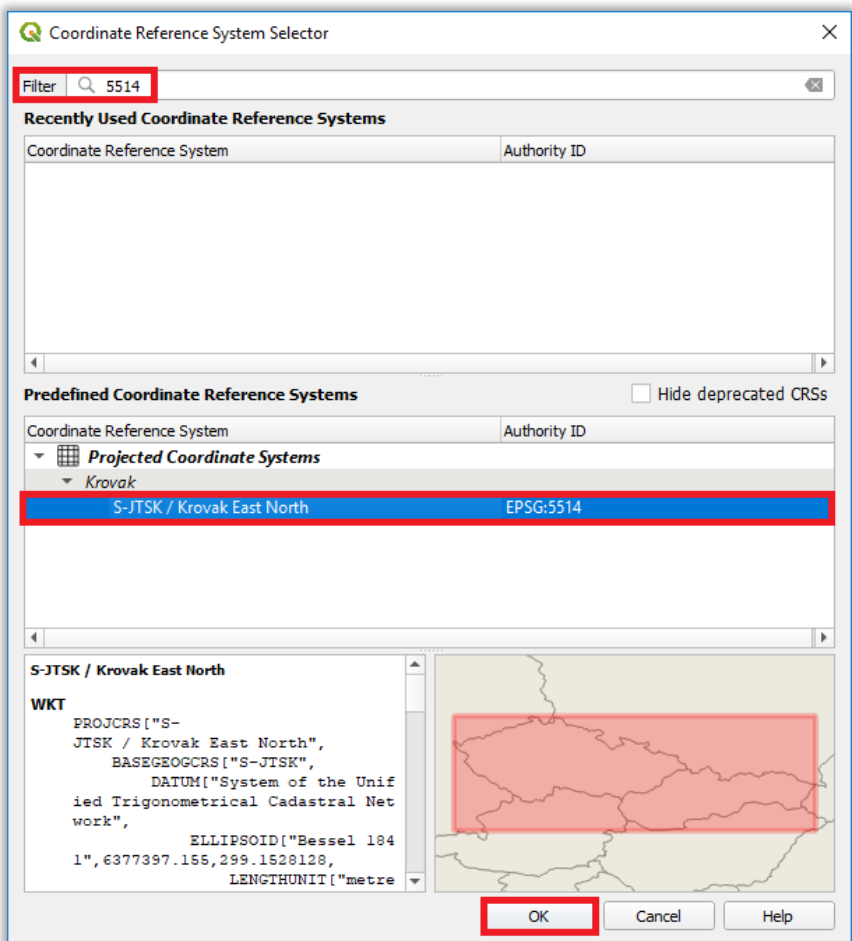

Nakoniec ešte v okne *Source* kliknúť na tlačidlá *Apply* a *OK*.

Raster má tak v projekte nastavený správny súradnicový systém. Po odstránení z projektu sa ale takéto nastavenie súradnicového systému rastra neuchová. Pre trvalé priradenie súradnicového systému treba použiť funkciu *Assign projection*, ktorá sa nachádza v hlavnom menu v paneli *Raster→Projections*:

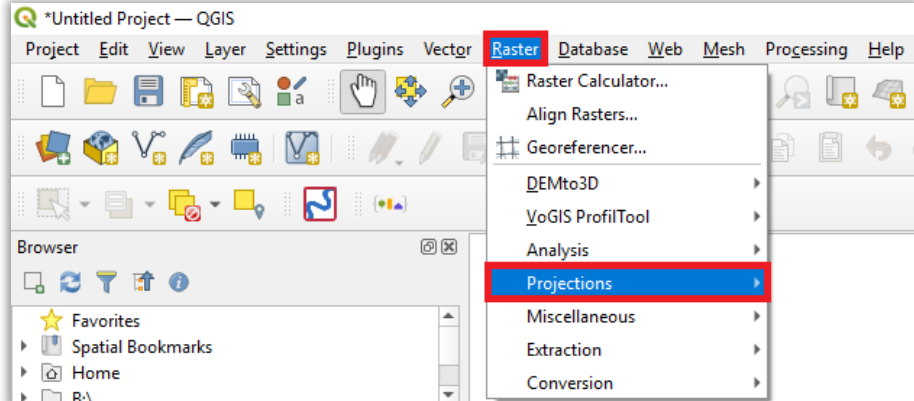

Otvorí sa okno *Assign projection*, kde v časti *Input layer* vybrať raster ortofotomozaiky a v časti *Desire CRS* vybrať S-JTSK / Krovak East North s kódom EPSG:5514 a kliknúť na tlačidlo *Run*:

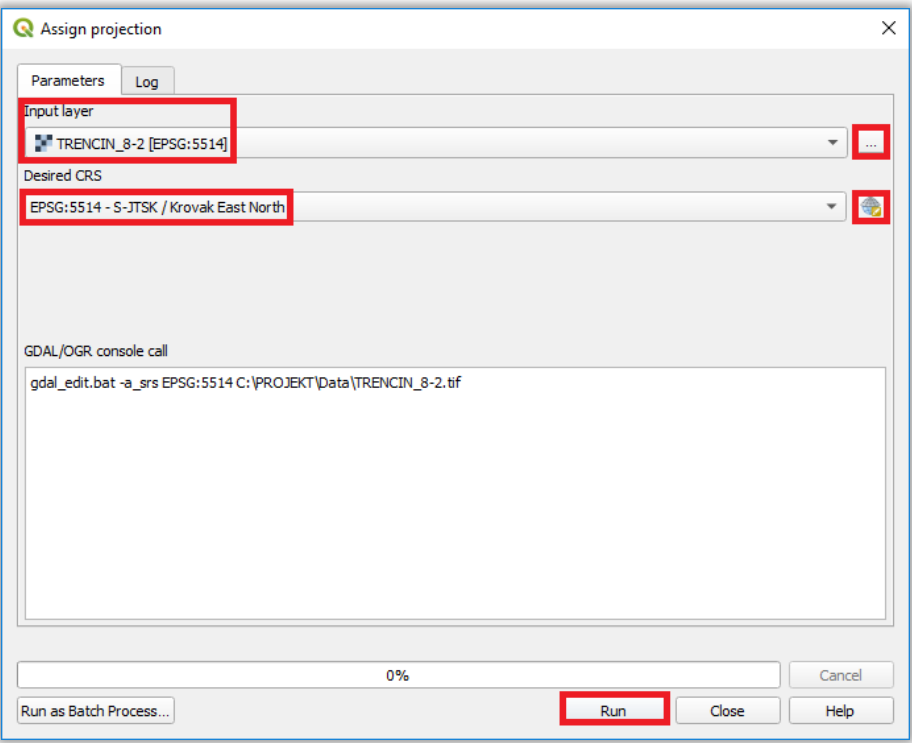

Súradnicový systém rastra je tak zadefinovaný

Súradnicový systém projektu, v ktorom sa budú zobrazovať všetky pridané vrstvy, je možné nastaviť v ľavej dolnej časti mapového okna aplikácie po kliknutí na tlačidlo (*Current CRS*):

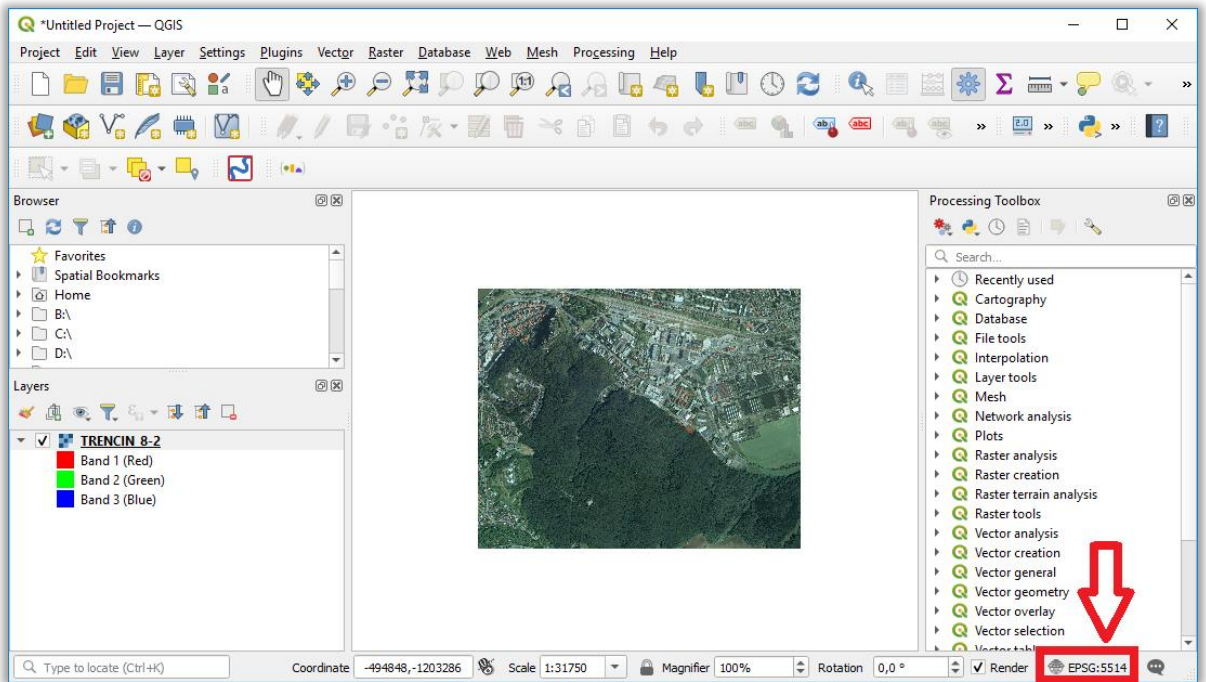

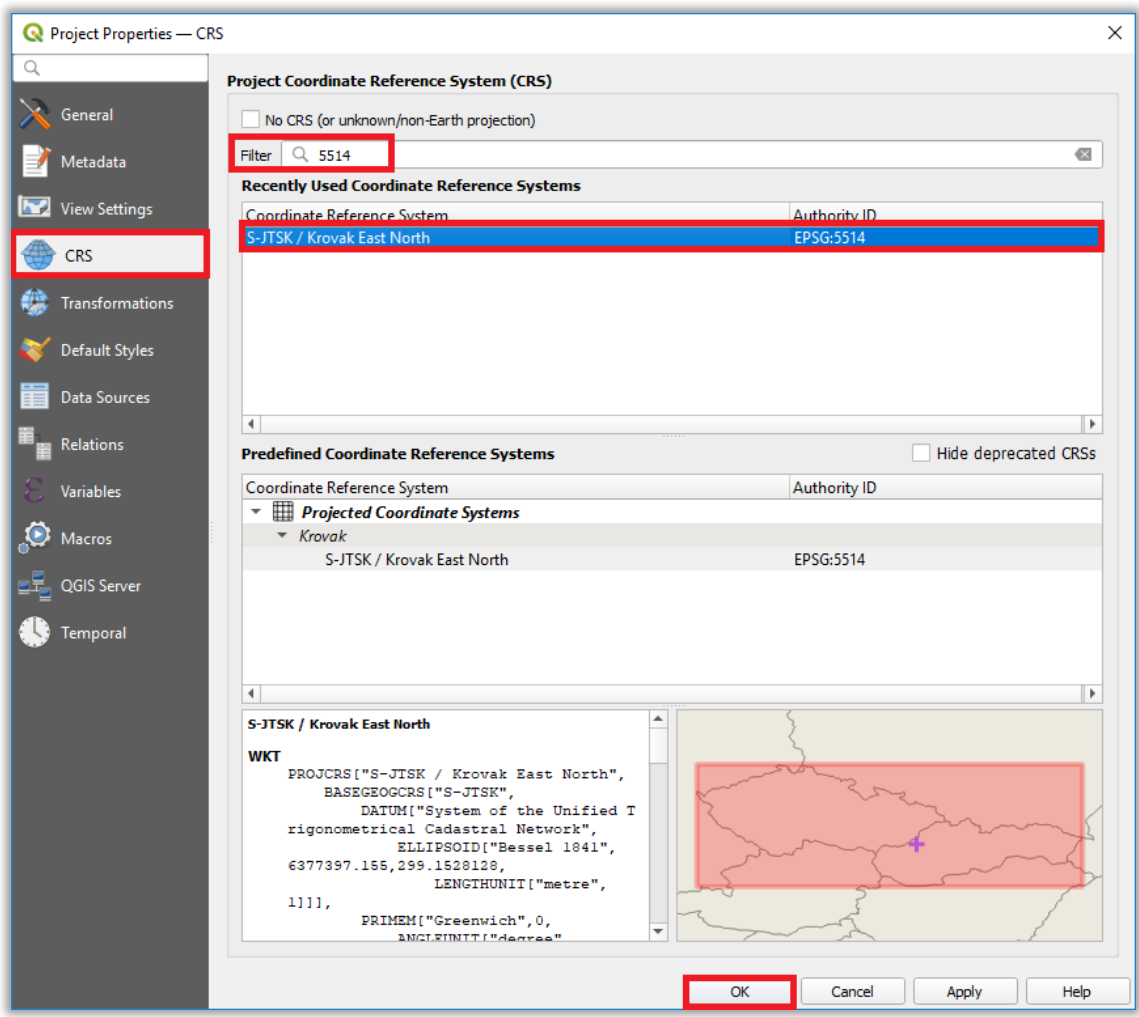

Poznámka: Informácie o správnom nastavení súradnicových systémov a transformácií používaných na území Slovenska sú uvedené v návode Súradnicový systém S-JTSK[JTSK03] v QGIS [\(https://www.geoportal.sk/files/gz/s-jtsk\\_jtsk03\\_v\\_qgis.pdf\)](https://www.geoportal.sk/files/gz/s-jtsk_jtsk03_v_qgis.pdf).

Ak je do projektu pripojených viacero rastrov ortofotomozaiky je výhodné v paneli *Layers* vytvoriť skupinu *Group* po kliknutí na tlačidlo (*Add Group*) a všetky rastre do nej premiestniť. Bude tak možné naraz vypínať a zapínať zobrazenie všetkých rastrov v mapovom okne:

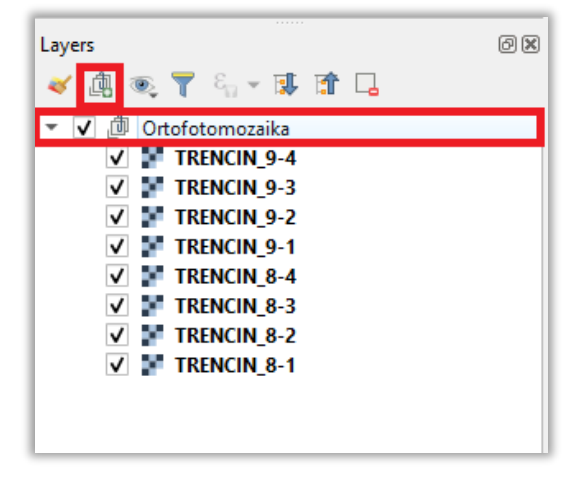

#### **2. Nastavenie zobrazenia a symboliky**

<span id="page-8-0"></span>Ak je potrebné upraviť farebné zobrazenie (jas, kontrast,...) rastra ortofotomozaiky, tak je to možné urobiť v *Properties* (nastaveniach) vrstvy rastra v časti *Symbology, kde* v časti *Color Rendering* nastaviť a upraviť hodnoty napr.:

- *Brightness* (jas),
- *Contrast* (kontrast),
- *Saturation* (sýtosť),
- *Gamma*,
- Grayscale (zobrazenie v odtieňoch sivej),
- *Hue* (farebný odtieň).

V časti *Resampling* je možné vybrať metódu pre resampling (prevzorkovanie) pri približovaní (*Zoomed in*) alebo odďaľovaní sa (*Zoomed out*) na raster v mapovom okne. Aby bol obraz vyhladený, treba použiť metódu *Bilinear* alebo *Cubic*. Pri parametri *Oversampling* nastaviť hodnotu minimálne 2,00:

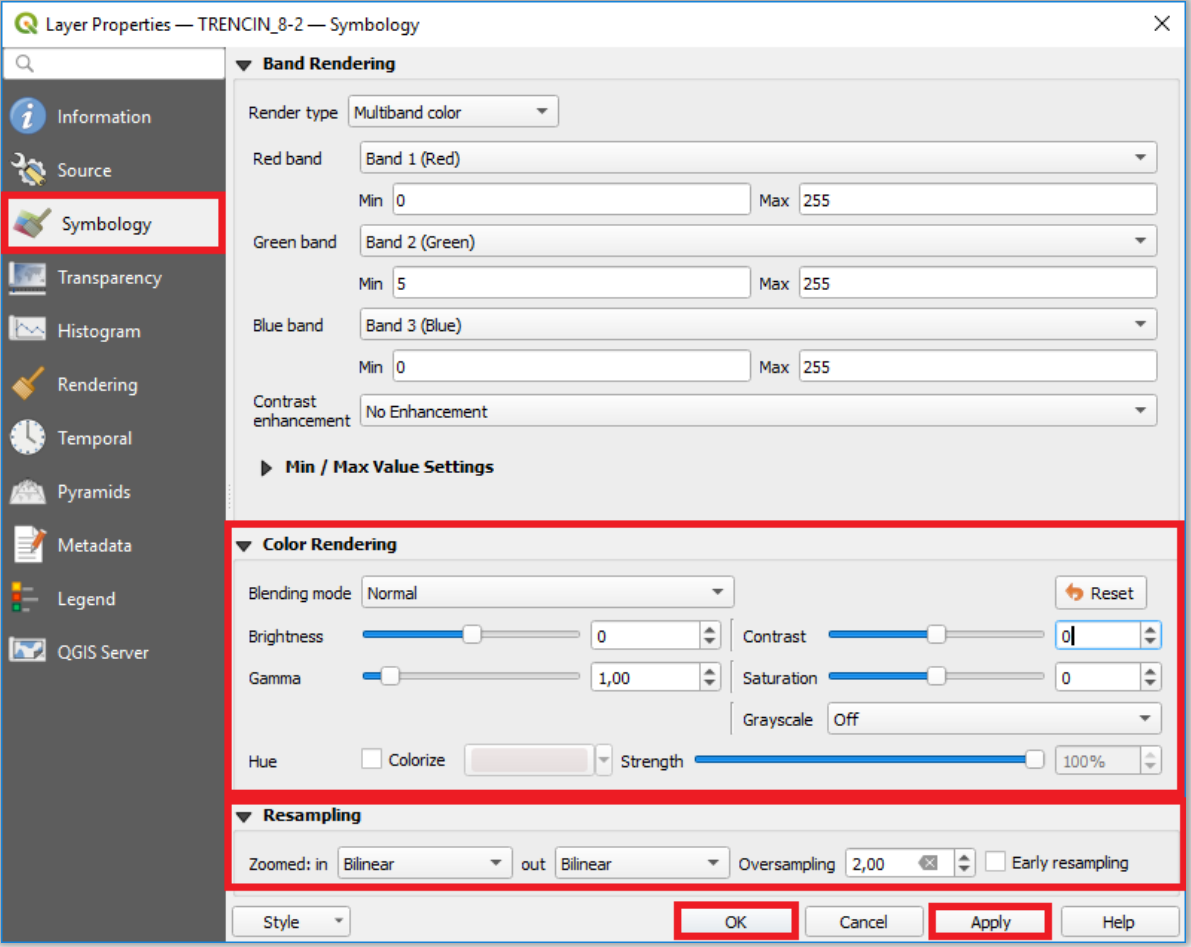

Porovnanie zobrazenia obrazu pri nastavenej metóde resampling:

Nearest neighbour:

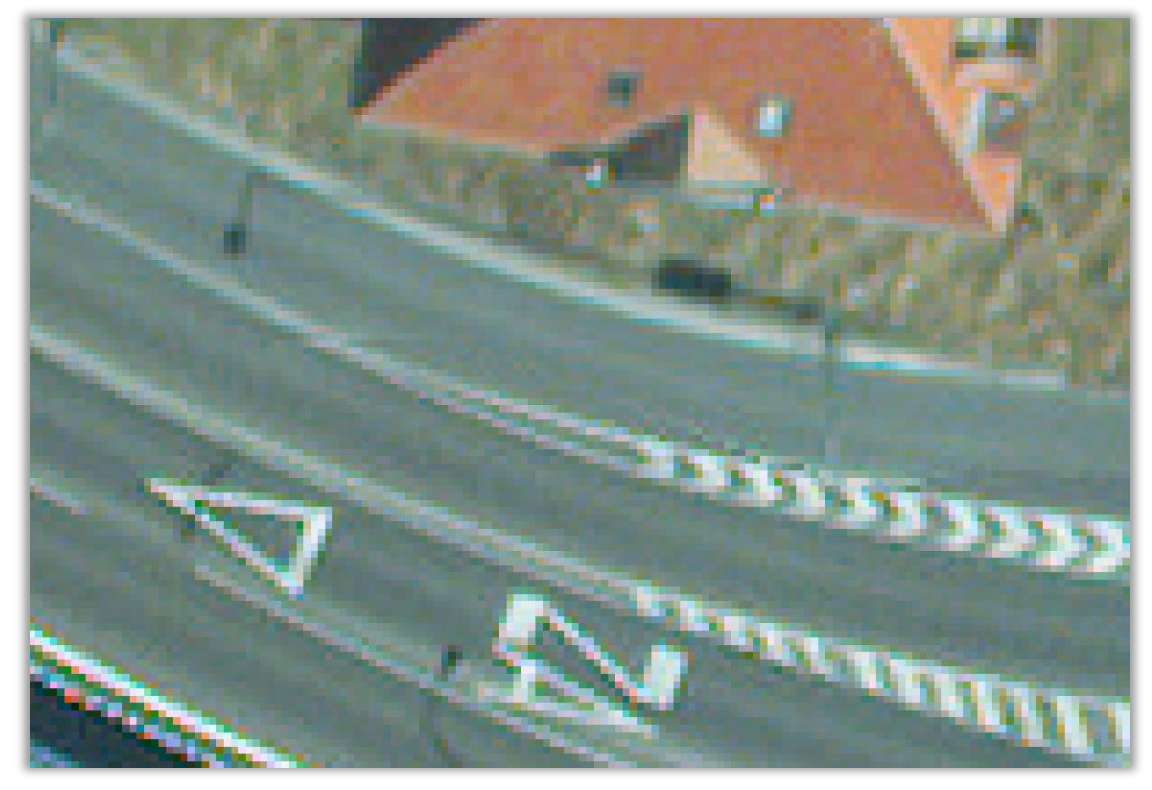

**Bilinear:** 

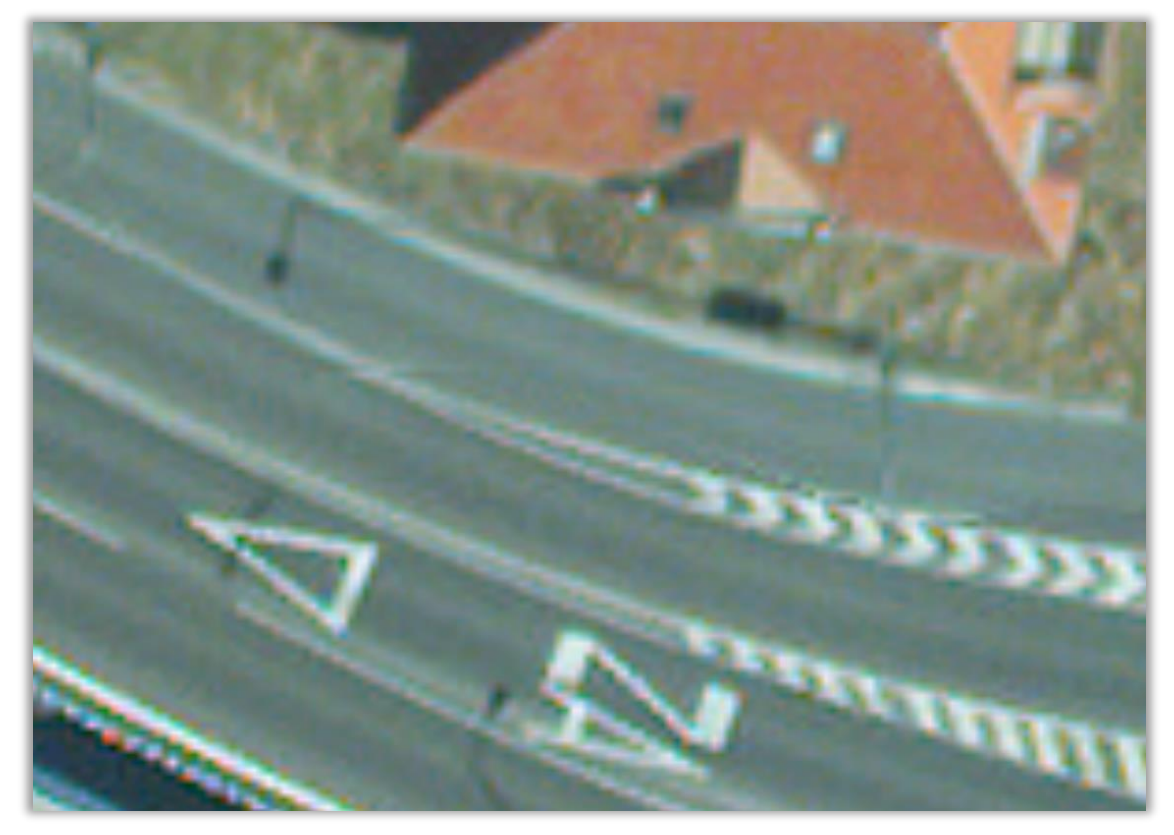

V prípade 4-kanálových RGBN (červené (R), zelené (G), modré (B), blízke infračervené pásmo (NIR)) ortosnímok je možné v časti *Band Rendering* vybrať, ktoré farebné pásma sa majú zobrazovať (NIR pásmo je označené ako Band 4). Príklad zobrazenia vo farebnom variante NIR+R+G:

- *Render type = Multiband color*
- *Red band = Band 4*
- *Green band = Band 1 (Red)*
- *Blue band = Band 2 (Green)*

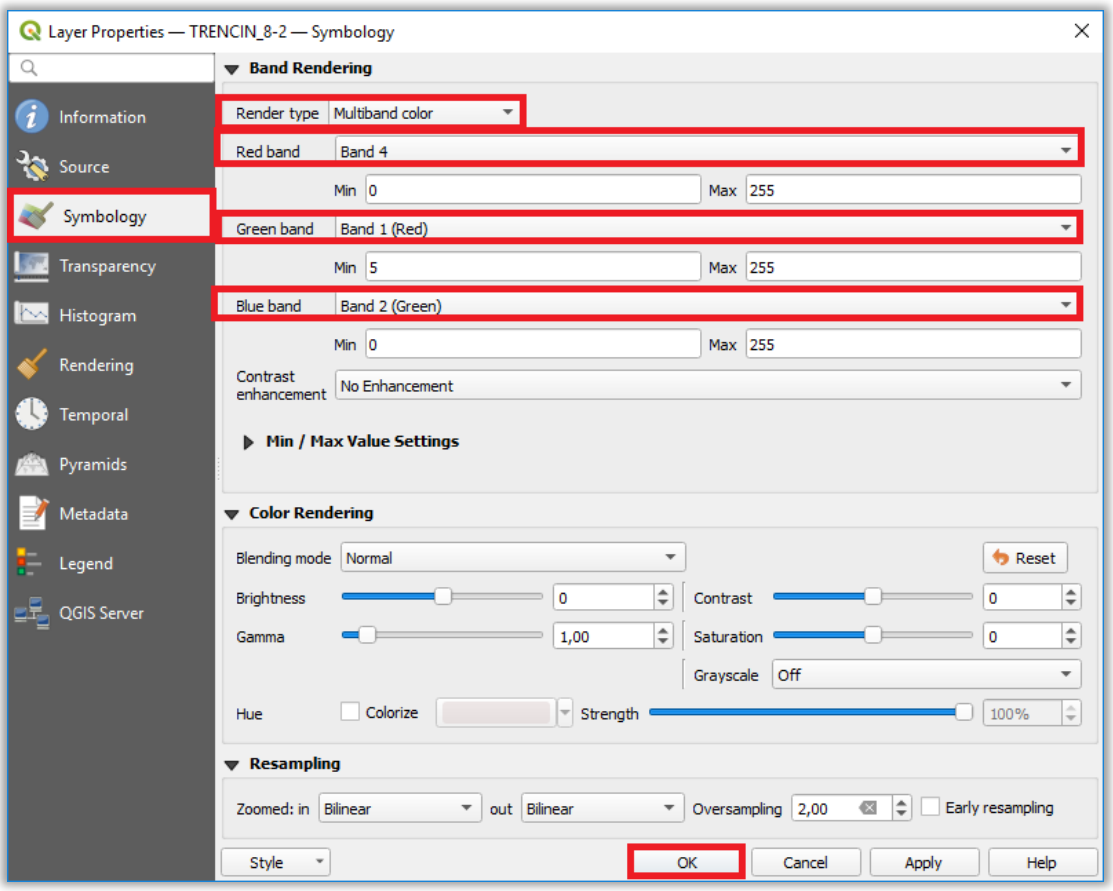

Zobrazenie ortosnímky vo farebnom variante NIR+R+G:

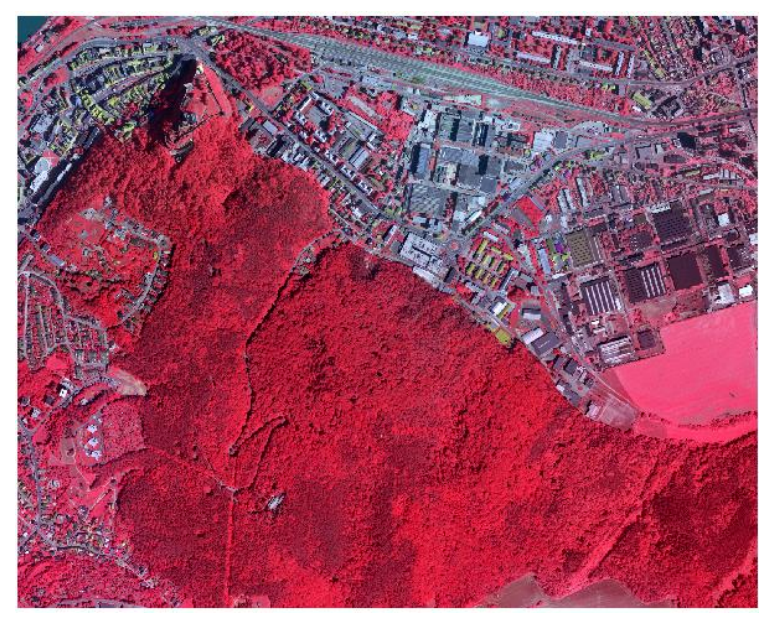

Nastavenie priehľadnosti rastra je možné urobiť v časti *Transparency* v parametri *Global Opacity*:

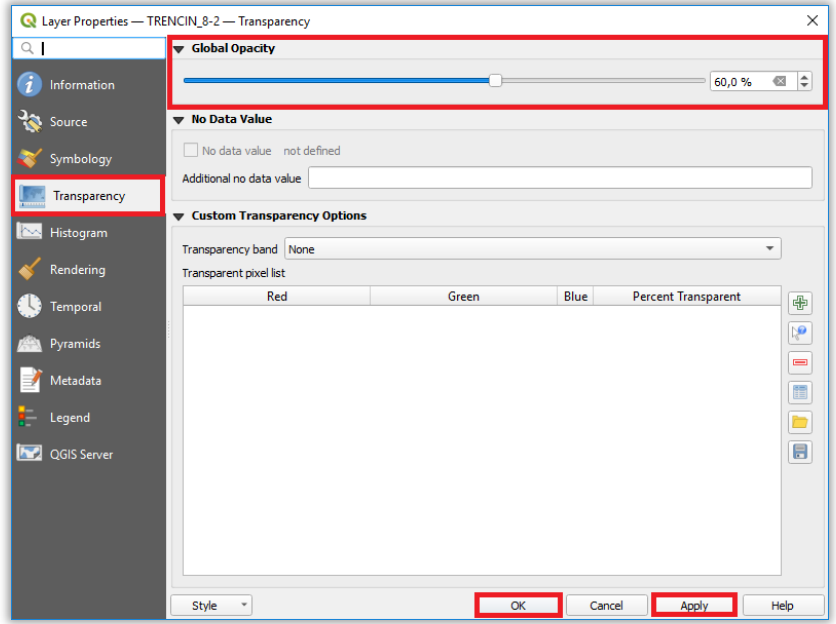

Porovnanie zobrazenia rastrov, kde ľavý raster má nastavenú hodnotu priehľadnosti *Global Opacity* = 60%.

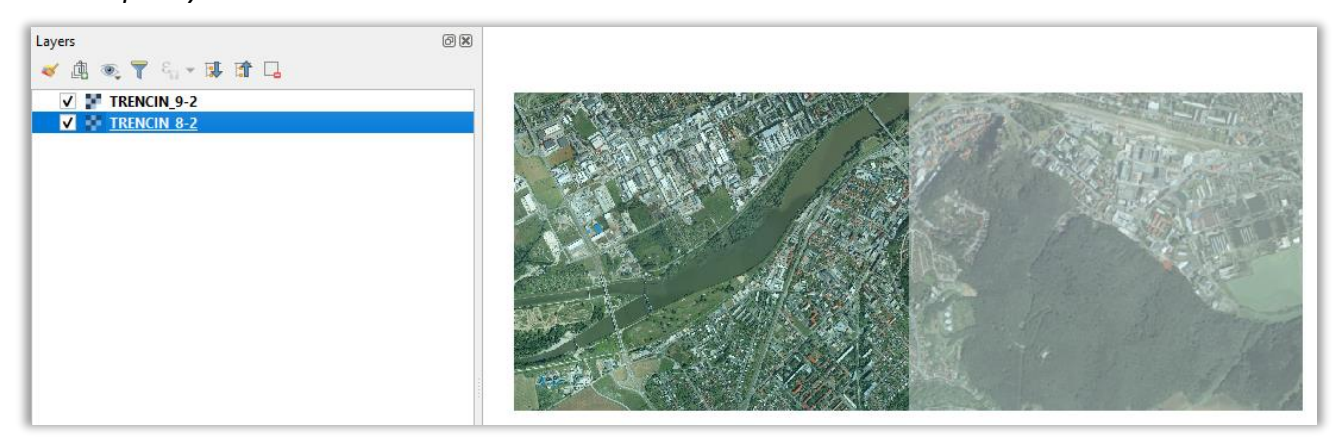

#### **3. Vytvorenie rastrových pyramíd**

<span id="page-11-0"></span>Rastrové vrstvy s veľkým rozlíšením môžu spomaľovať prácu v aplikácii. Vytváraním kópií rastrových údajov (tzv. "pyramíd") s nižším rozlíšením je možné zlepšiť výkon a rýchlosť zobrazovania, pretože aplikácia potom vyberá najvhodnejšie rozlíšenie na použitie v závislosti od úrovne priblíženia v mapovom okne. Rastrové pyramídy je možné vytvoriť v *Properties* (nastaveniach) vrstvy rastra v časti *Pyramids*, kde treba vyplniť potrebné parametre a kliknúť na tlačidlá *Build Pyramids* a potom *OK*:

- *Overview format External* (pyramídy budú v tomto prípade vytvorené v adresári pôvodného rastra s rovnakým názvom a príponou .ovr).
- *Resampling method* vybrať metódu pre resampling (prevzorkovanie), ktorá bude použitá pri tvorbe rastrových pyramíd (napr. *Bilinear*).

 *Resolutions* - z ponuky vybrať kliknutím požadované rozlíšenia, pre ktoré sa vytvoria jednotlivé úrovne pyramídy.

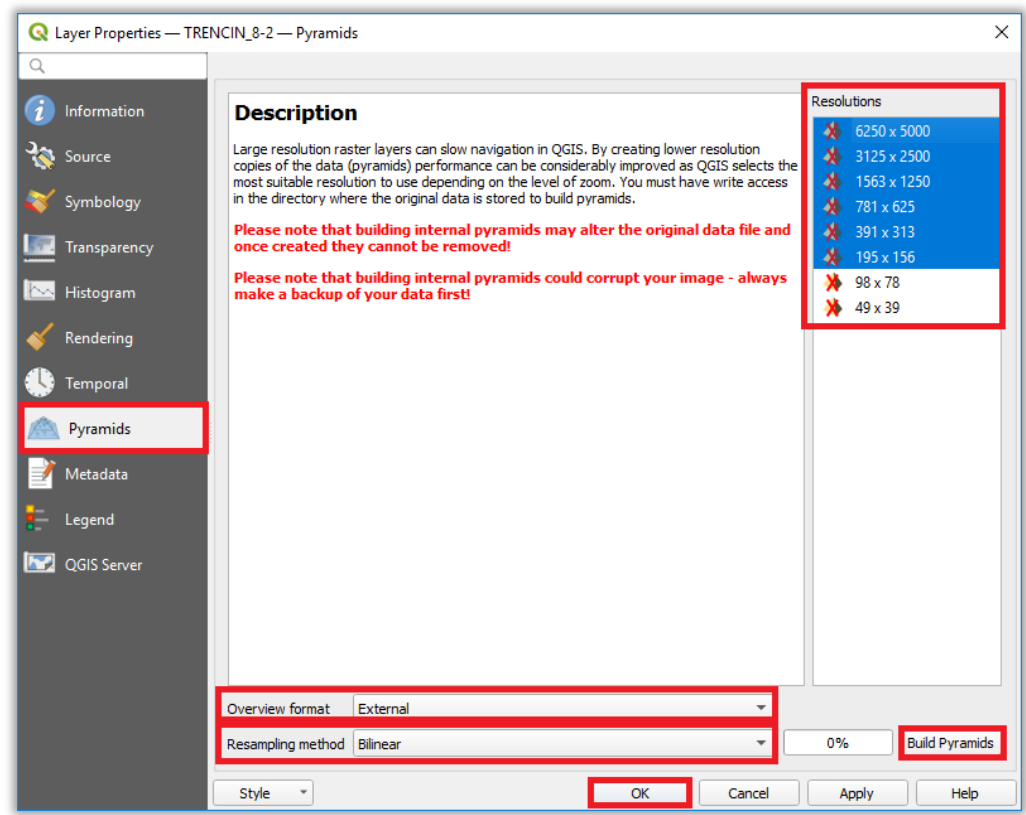

Po ukončení procesu sa v adresári s rastrom ortofotomozaiky vytvoria pyramídy do súboru s príponou .ovr:

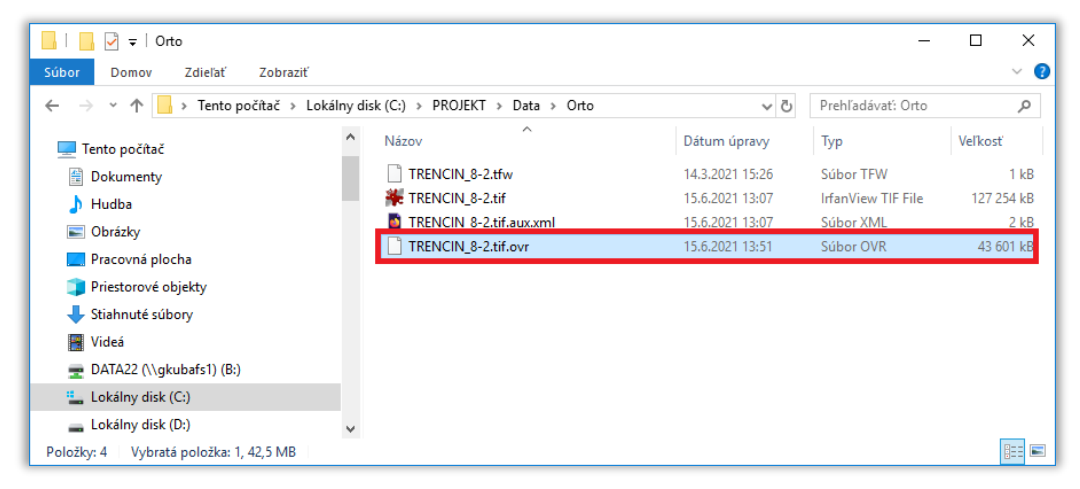

Poznámka: Pre vytváranie rastrových pyramíd treba mať povolenie na zápis do adresára, kde sú uložené rastre ortofotomozaiky.

#### <span id="page-13-0"></span>**4. Odstránenie alebo vyexportovanie NIR pásma pri ortofotomozaike vo variante RGBN**

#### **1. Odstránenie NIR pásma z RGBN rastra**

V prípade potreby je pri farebných 4-kanálových rastrov ortofotomozaiky vo variante RGBN možné odstrániť NIR (blízke infračervené) pásmo pomocou nástroja *Rearrange bands*, ktorý sa nachádza v paneli *Processing Toolbox→GDAL→Raster conversion*:

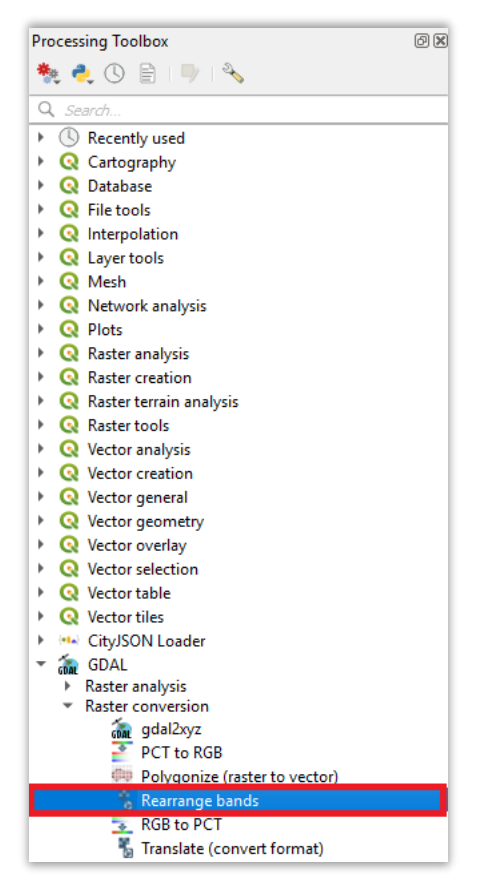

Po spustení nástroja treba vyplniť potrebné parametre a potom kliknúť na tlačidlo Run:

- *Input Layers* vybrať vstupný raster.
- *Selected band(s)* vybrať farebné pásma, ktoré bude obsahovať výstupný raster: *Band 1 (Red), Band 2 (Green), Band 3 (Blue)*.
- *Profile* vybrať typ kompresie údajov *JPEG Compression* a v políčku *Value* zadať kvalitu kompresie v % (napr. 90%), od ktorej bude závisieť aj veľkosť a obrazová kvalita výstupného rastra.
- *Output data type* vybrať možnosť *Use Input Layer Data Type.*
- *Convertd* zvoliť možnosť *Save to File* a zadať názov, formát (napr. TIF files) a umiestnenie výstupného rastra.

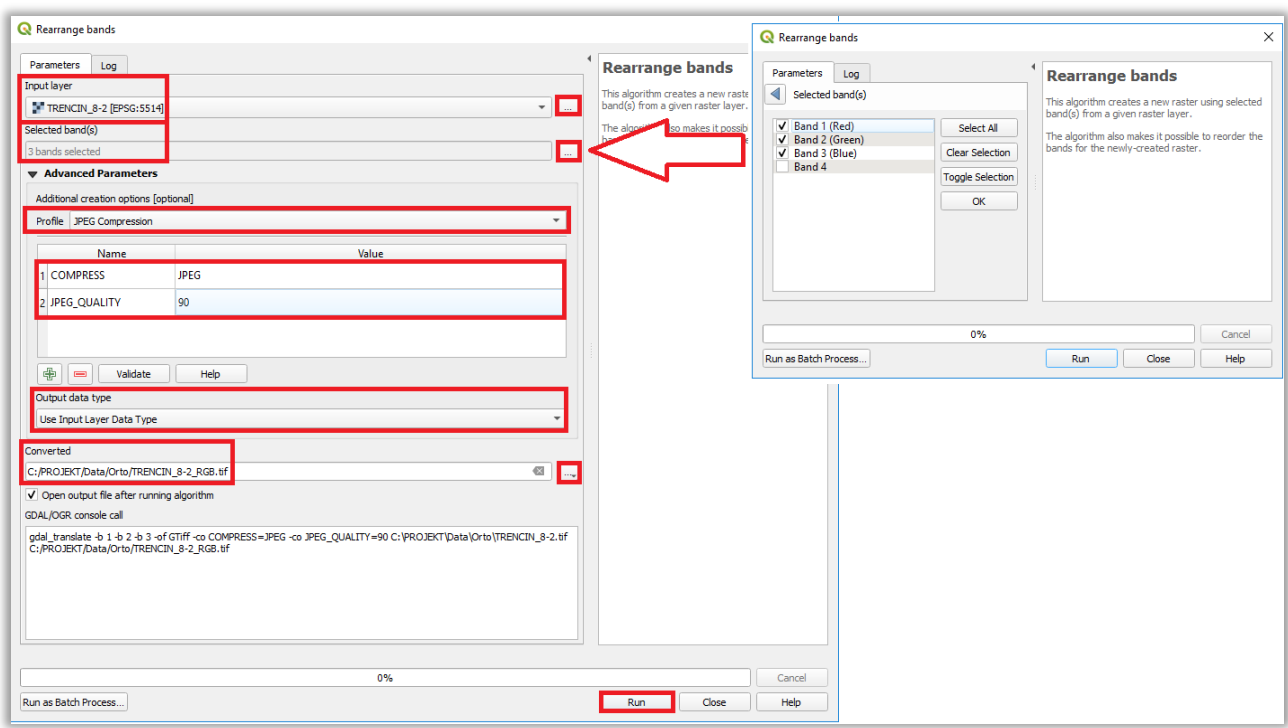

Na výstupe tak bude raster v klasickom farebnom variante RGB. Takto upravenú ortofotomozaiku je následné možné použiť v aplikáciách, ktoré nepodporujú zobrazovanie 4-kanálových RGBN rastrov (napr. Kokeš alebo Bentley MicroStation).

Týmto spôsobom je z rastra taktiež možné odstrániť aj iné farebné pásmo (R, G alebo B).

#### **2. Vyexportovanie NIR pásma z RGBN rastra**

V prípade potreby je pri farebných 4-kanálových rastrov ortofotomozaiky vo variante RGBN možné pomocou nástroja *Rearrange bands* vybrať len NIR (blízke infračervené) pásmo a vyexporotvať ho do nového rastra, kde sa v tomto prípade pri parametri *Selected band(s)* vyberie len NIR pásmo (*Band 4*):

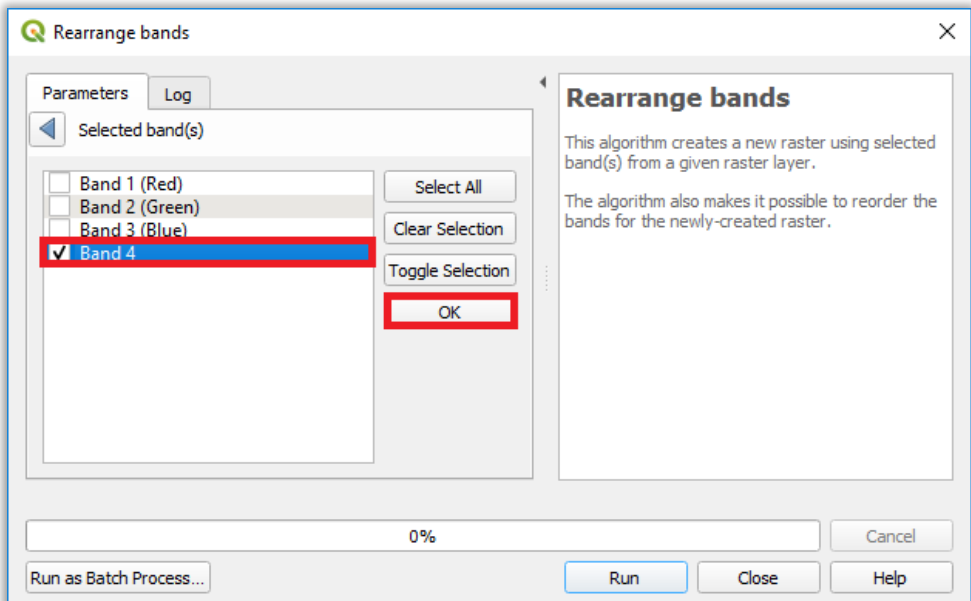

Na výstupe tak bude 1-kanálový raster obsahujúci len NIR pásmo. Jeho zobrazenie v aplikácii:

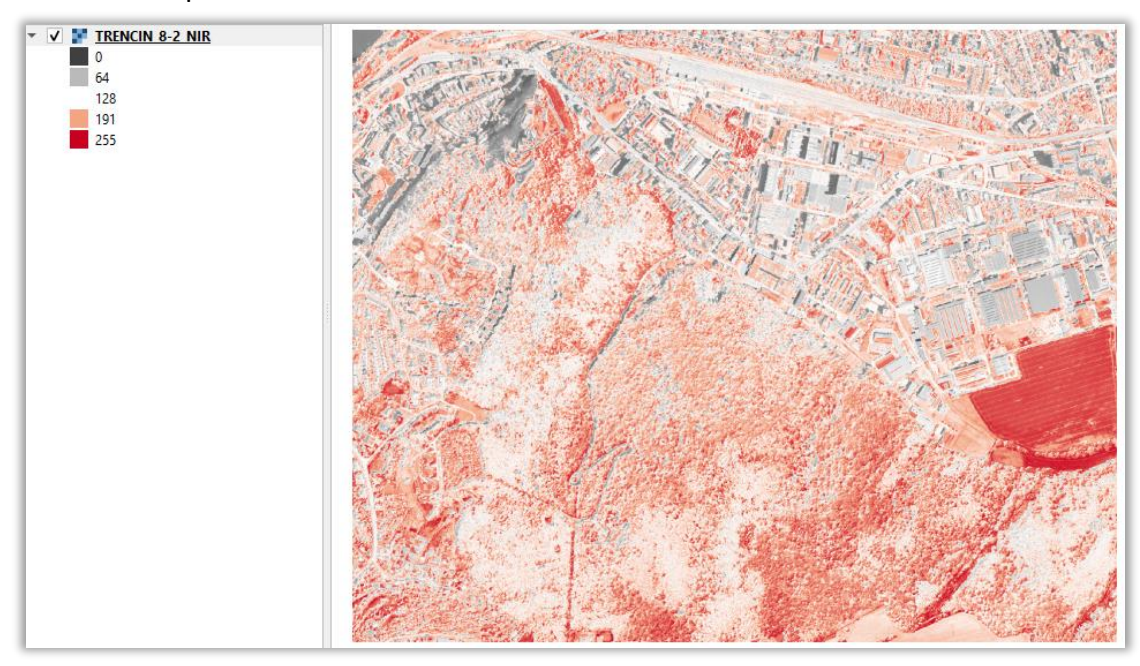

Týmto spôsobom je z rastra možné vybrať a vyexportovať aj iné farebné pásmo (R, G alebo B).

#### **5. Spojenie rastrov**

<span id="page-15-0"></span>Spojenie viacerých rastrov ortosnímok do jedného súvislého rastra je možné pomocou nástroja *Merge*, ktorý sa nachádza v paneli *Processing Toolbox → GDAL→ Raster miscellaneous:*

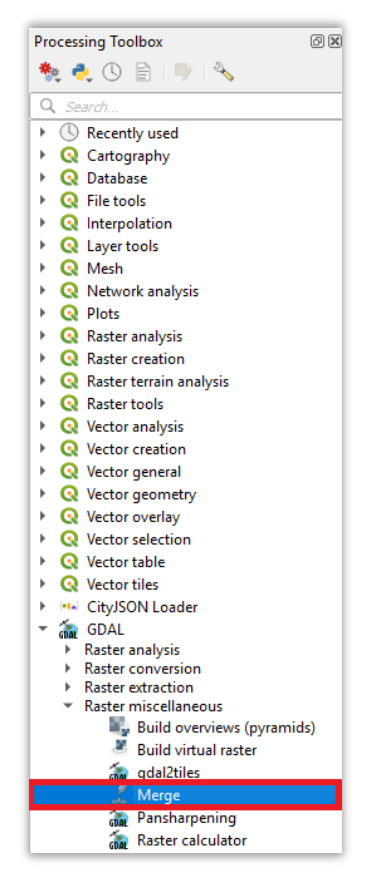

Po spustení nástroja treba vyplniť potrebné parametre a kliknúť na tlačidlo *Run*:

- *Input Layers* vybrať vstupné rastre.
- *Output data type* vybrať možnosť *Byte*.
- *Profile* vybrať typ kompresie údajov *JPEG Compression* a v políčku *Value* zadať kvalitu kompresie v % (napr. 90%), od ktorej bude závisieť aj veľkosť a obrazová kvalita výstupného rastra.
- *Merged* zvoliť možnosť *Save to File* a zadať názov, formát (napr. TIF files) a umiestnenie výstupného rastra.

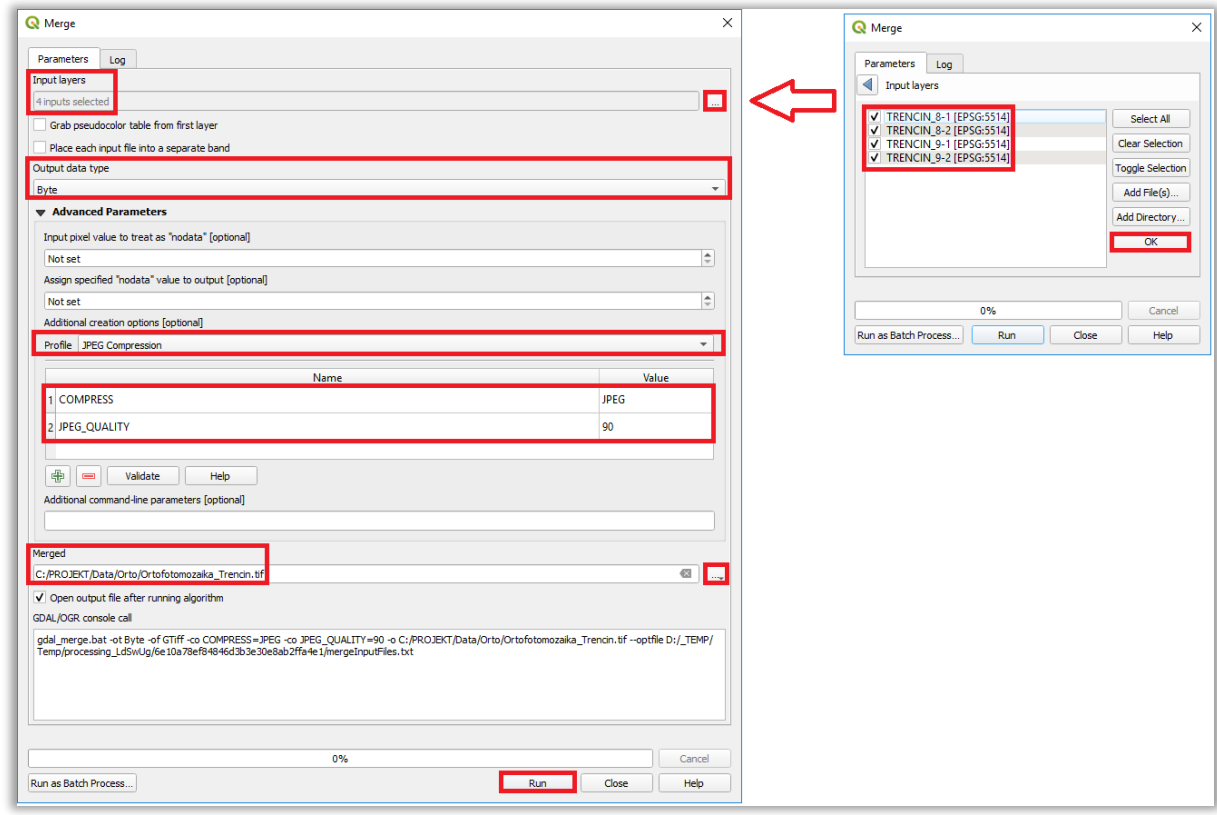

Výsledný spojený raster ortofotomozaiky zložený zo štyroch ortosnímok:

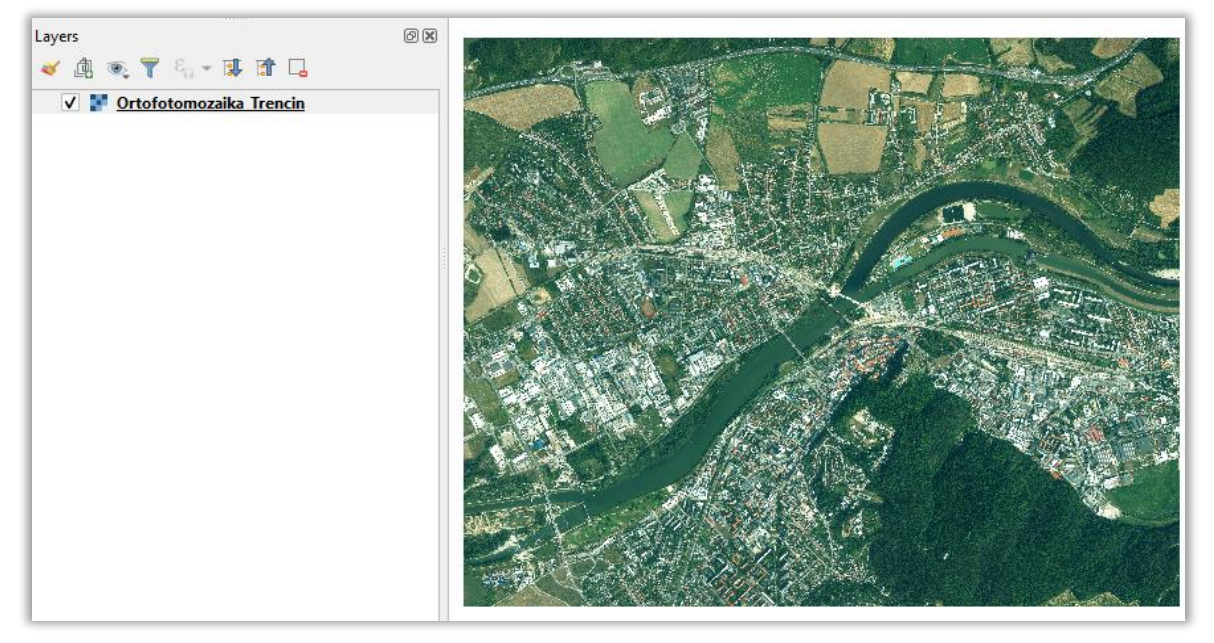

Poznámka: Tento postup pre spájanie rastrov s využitím nástroja *Merge* je vhodný pre rastre vo farebnom variante RGB. Postup pre odstránenie NIR pásma z RGBN rastrov je uvedený v 4. [kapitole.](#page-13-0)

## **6. Vytvorenie výrezu**

<span id="page-17-0"></span>Výrez z ortofotomozaiky podľa zvoleného územia (polygónu) je možné urobiť pomocou nástroja *Clip raster by mask layer*, ktorý sa nachádza v paneli *Raster→Extraction*:

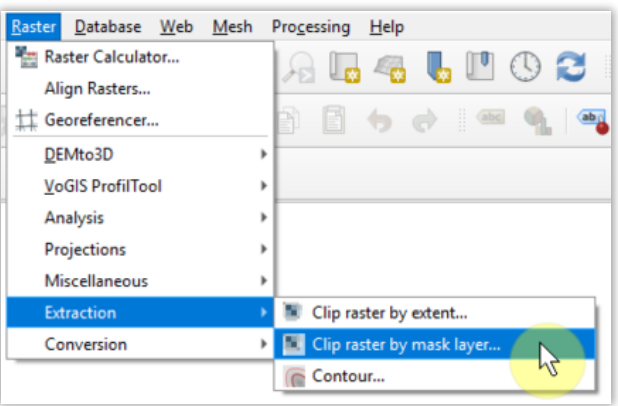

Po spustení toho nástroja treba vyplniť požadované parametre a potom kliknúť na tlačidlo *Run*:

- *Input layer* vybrať vstupný raster.
- *Mask layer* vybrať vektorovú vrstvu, podľa ktorej sa vytvorí výrez z ortofotomozaiky.
- *Source CRS*  vybrať súradnicový systém vstupného rastra.
- *Target CRS* vybrať súradnicový systém výstupného rastra.
- *Match the extent of the clipped raster to the extent of the mask layer* označiť políčko.
- *Clipped (mask)* zvoliť možnosť *Save to File* a zadať názov, formát (napr. TIF files) a umiestnenie výstupného rastra.

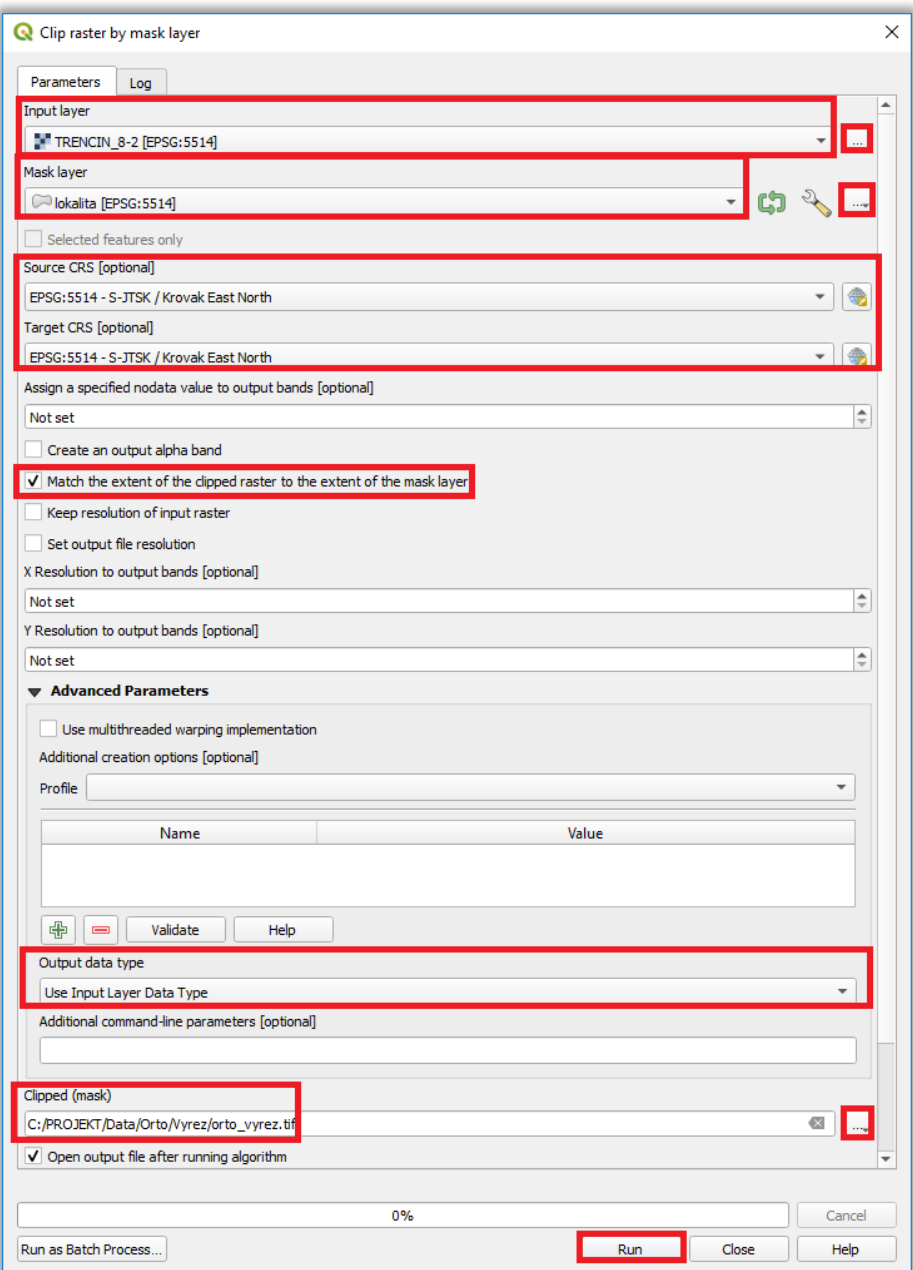

Ukážka územia, podľa ktorého sa má z ortofotomozaiky urobiť výrez:

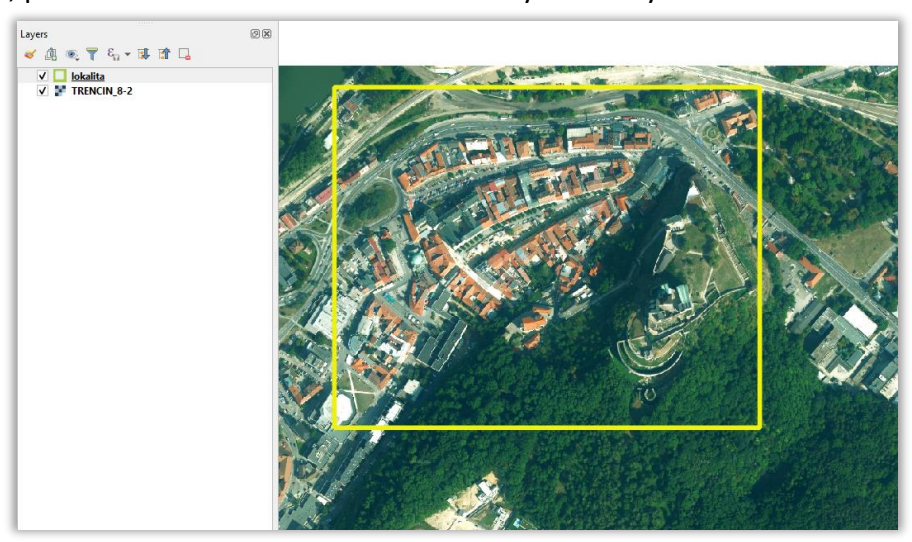

Výsledný orezaný raster:

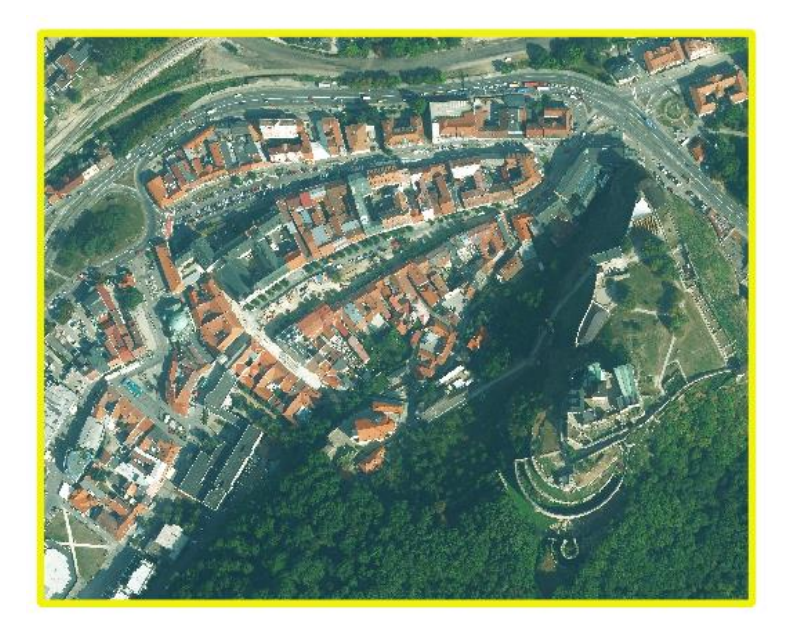

## **7. Určenie presného dátumu leteckého snímkovania**

<span id="page-19-0"></span>Ak je potrebné zistiť presný dátum, kedy v danej lokalite prebiehalo letecké snímkovanie a pre ktorý je obsah na ortofotomozaike aktuálny, je treba použiť prehľady leteckých meračských snímok (LMS), z ktorých bola Ortofotomozaika SR vyhotovená (1. alebo 2. cyklus). Je ich možné stiahnuť vo formáte ESRI Shapefile na stránke [www.geoportal.sk](http://www.geoportal.sk/) v časti "[Ortofotomozaika](https://www.geoportal.sk/sk/udaje/ortofotomozaika/)".

Pre pridanie vektorovej vrstvy prehľadov LMS treba v hlavnom menu kliknúť na panel *Layer→ Add Layer* a tam vybrať funkciu *Add Vector Layer:*

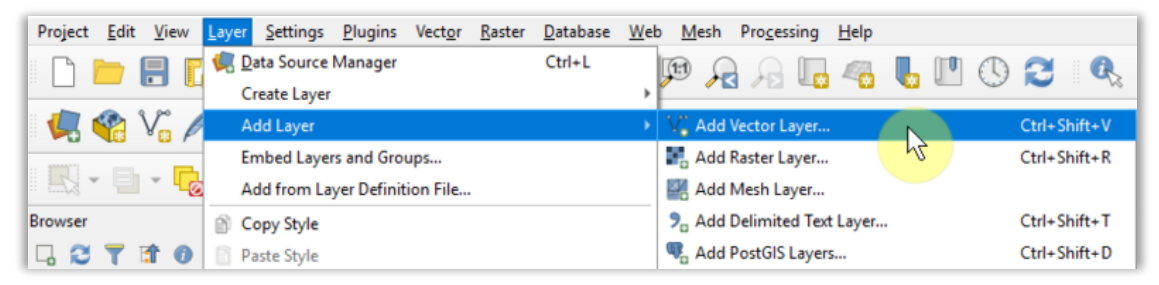

Otvorí sa okno *Data Sorce Manager| Vector*, kde v časti *Source Type* vybrať *File*, v časti *Source* kliknúť na tlačidlo (*Browse*) a vybrať súbor Shapefile s príponou .shp a potom kliknúť na tlačidlo *Add*:

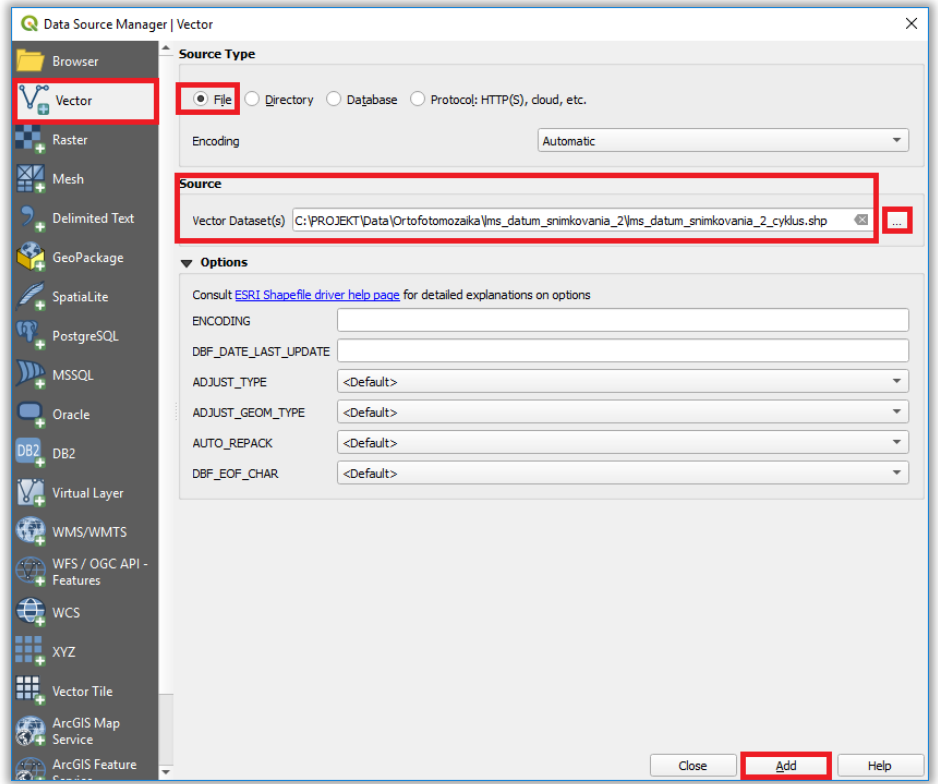

Vrstva s prehľadom LMS je tak pridaná do projektu. V paneli *Layers* ju umiestniť nad pridané rastre ortofotomozaiky:

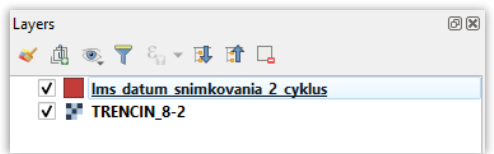

Atribútovú tabuľku je možné otvoriť po kliknutí pravým tlačidlom myši na vrstvu a vybratí *Open Atttribute Table*:

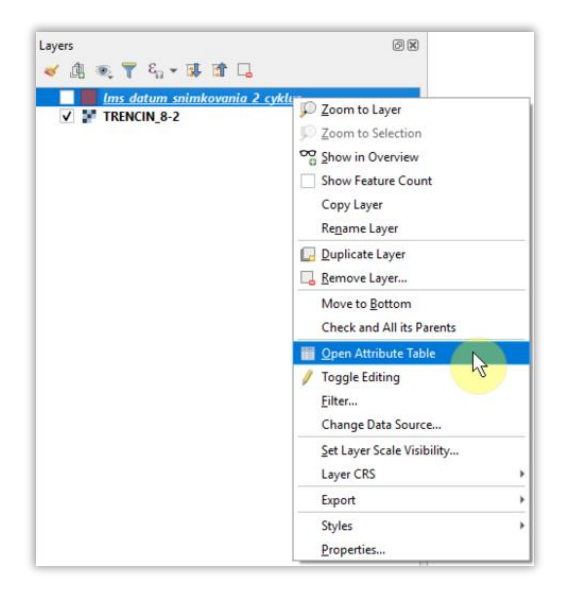

## V tabuľke je v stĺpci *Datum* uvedený dátum, kedy bola LMS vyhotovená:

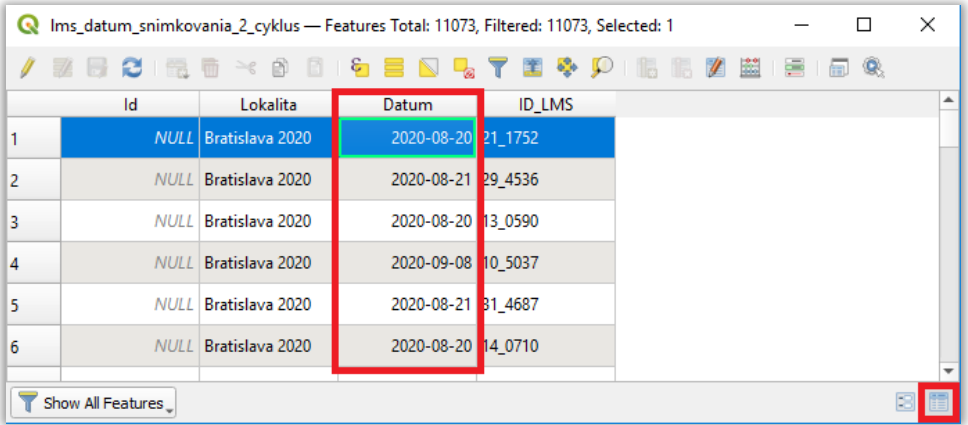

Pre úpravu symboliky vrstvy prehľadov LMS kliknúť pravým tlačidlom myši na vrstvu, vybrať *Properties→Symbology*, kde nastaviť požadované parametre a kliknúť na tlačidlá *Apply* a *OK*:

- *Single Symbol*.
- *Fill Simple Line*.
- *Symbol layer type Outline: Simple Line*.
- *Color* vybrať farbu.
- *Stroke width* vybrať hrúbku línie.
- *Stroke style* vybrať typ línie (*Solid line*).

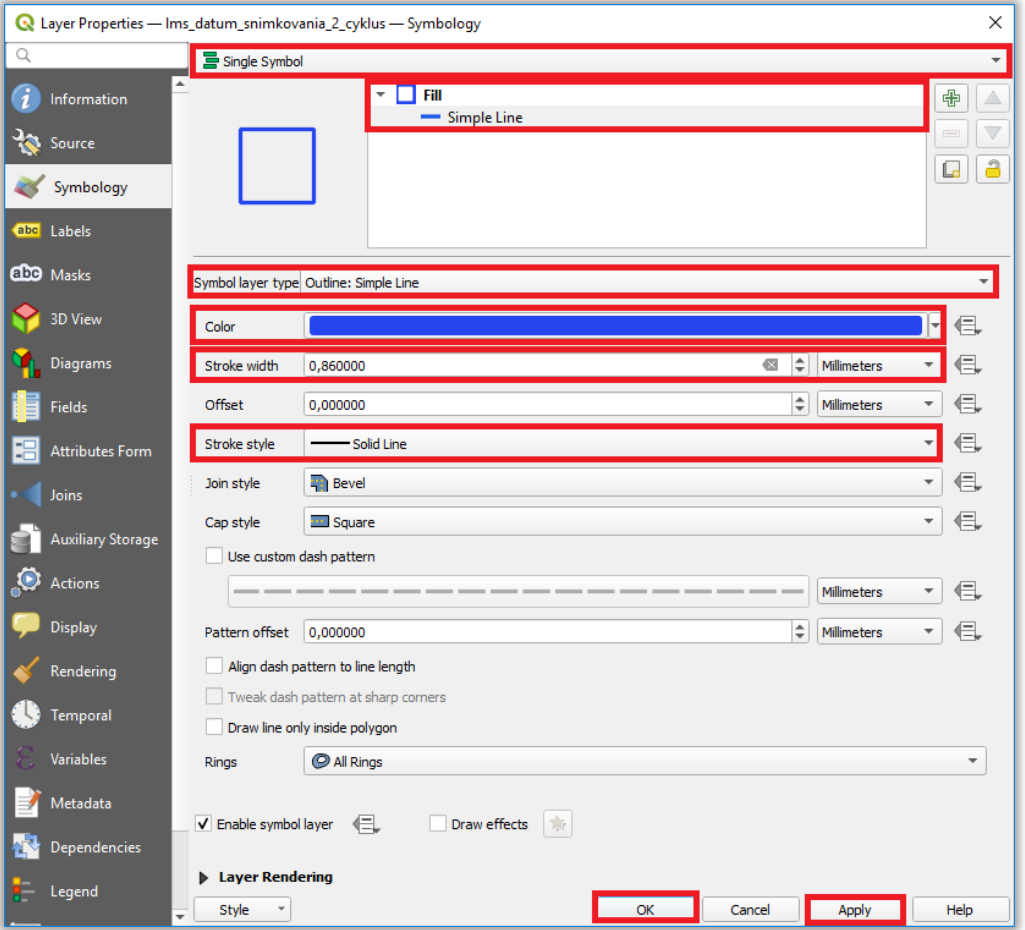

Popis jednotlivých polygónov so zobrazením dátumu snímkovania je možné nastaviť v *Properties→Labels*, kde nastaviť požadované parametre a kliknúť na tlačidlá *Apply* a *OK*:

- *Single Labels*.
- *Value* vybrať atribút *Datum*.
- *Text→Font* vybrať typ (font) písma.
- *Text→Style* vybrať štýl písma.
- *Text→Size* vybrať veľkosť písma.
- *Text→Color* vybrať farbu písma.

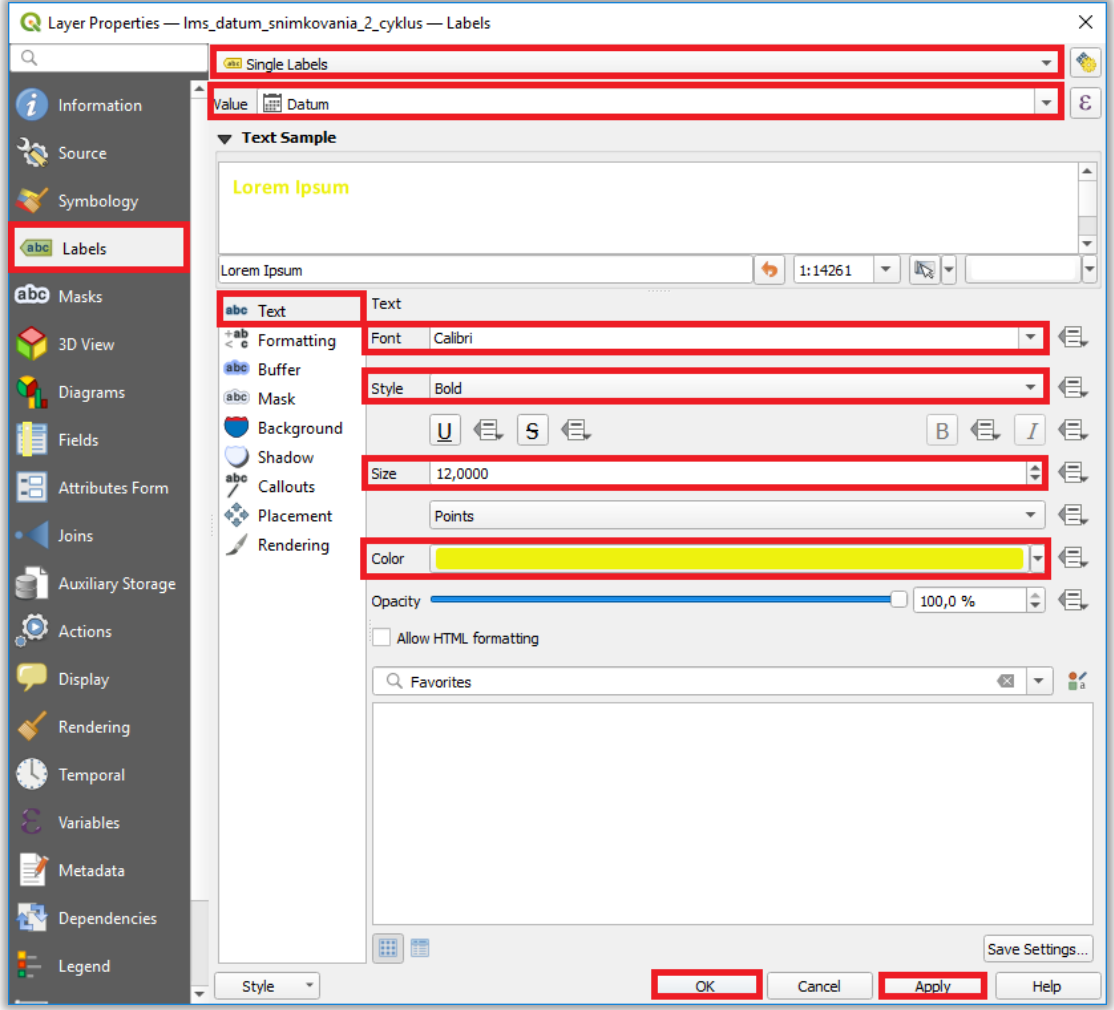

Výsledné zobrazenie ortofotomozaiky spolu s prehľadom hraníc LMS a dátumov ich vyhotovenia:

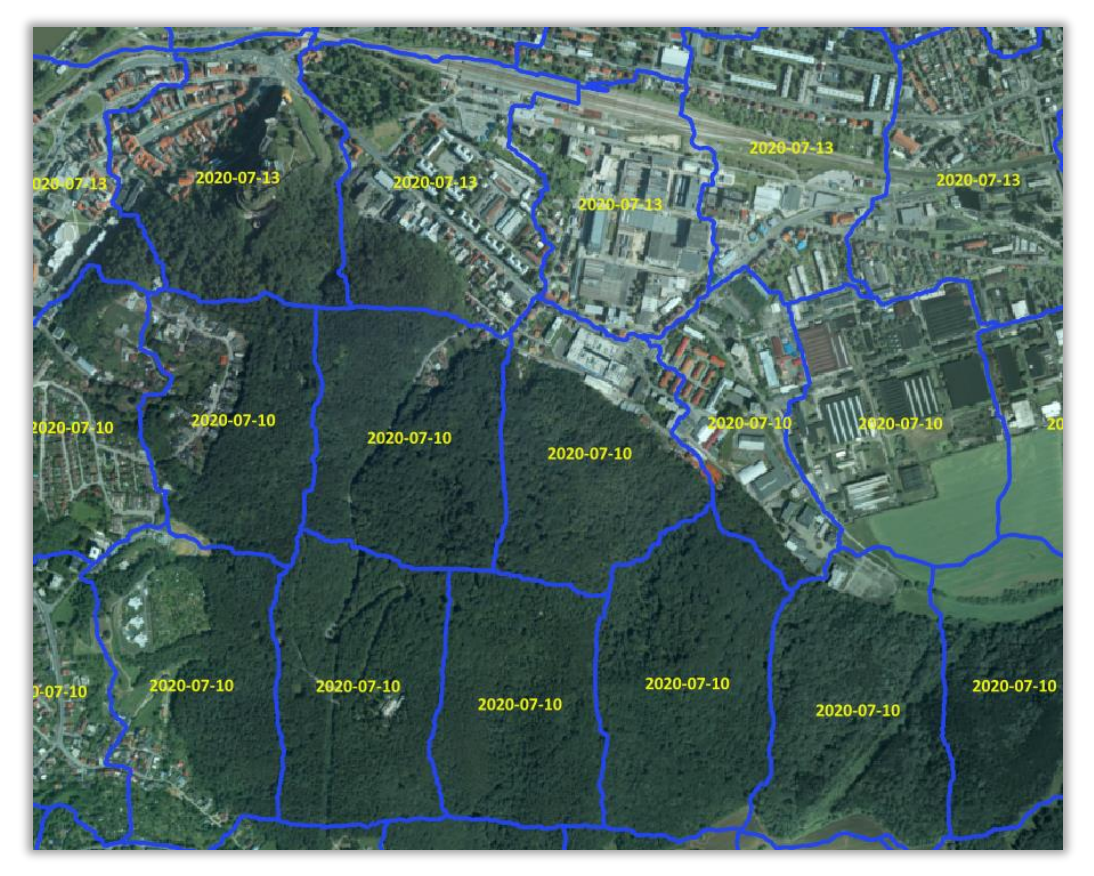

## **8. Transformácia do iného súradnicového referenčného systému**

<span id="page-23-0"></span>Informácie o správnom nastavení súradnicových systémov a transformácií používaných na území Slovenska sú uvedené v návode *Súradnicový systém S-JTSK[JTSK03] v QGIS*

([https://www.geoportal.sk/files/gz/s-jtsk\\_jtsk03\\_v\\_qgis.pdf](https://www.geoportal.sk/files/gz/s-jtsk_jtsk03_v_qgis.pdf)).

Na transformáciu polohového súradnicového systému rastrových údajov je možné použiť nástroj *Warp (reproject)*, ktorý sa nachádza v paneli *Raster → Projections*:

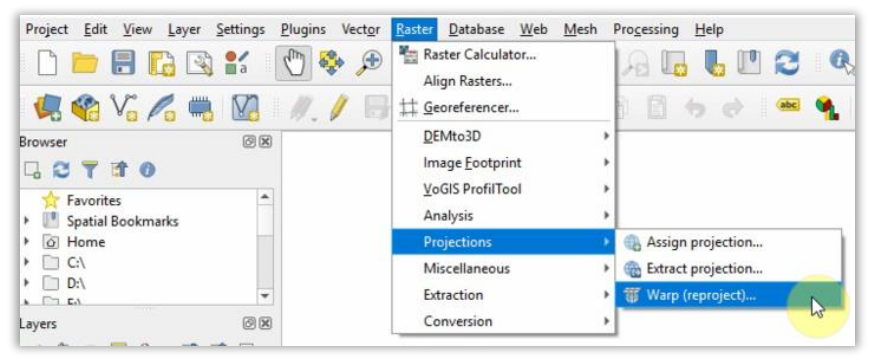

Po spustení tejto funkcie sa otvorí okno *Warp (reproject)*, kde treba vyplniť potrebné parametre a potom kliknúť na tlačidlo *Run*:

- *Input layer* vybrať vstupný raster.
- *Source CRS* vybrať vstupný súradnicový systém.
- *Target CRS* vybrať výstupný súradnicový systém.
- *Resampling method to use*  zvoliť metódu pre resampling (prevzorkovanie) rastra (napr. Nearest Neighbour).
- *Output file resolution in target georeferenced units*  zadefinovať rozlíšenie (veľkosť bunky) pretransformovaného rastra (voliteľný parameter - ak sa nevyplní, aplikácia si sama vypočíta hodnotu podľa rozlíšenia vstupného rastra).
- *Profile -* vybrať typ kompresie údajov JPEG Compression a v políčku Value zadať kvalitu kompresie v % (napr. 90%), od ktorej bude závisieť aj veľkosť a obrazová kvalita výstupného rastra.
- *Output data type* vybrať možnosť *Use Input Layer Data Type*.
- *Reprojected* zadať názov, umiestnenie a formát výstupného súboru

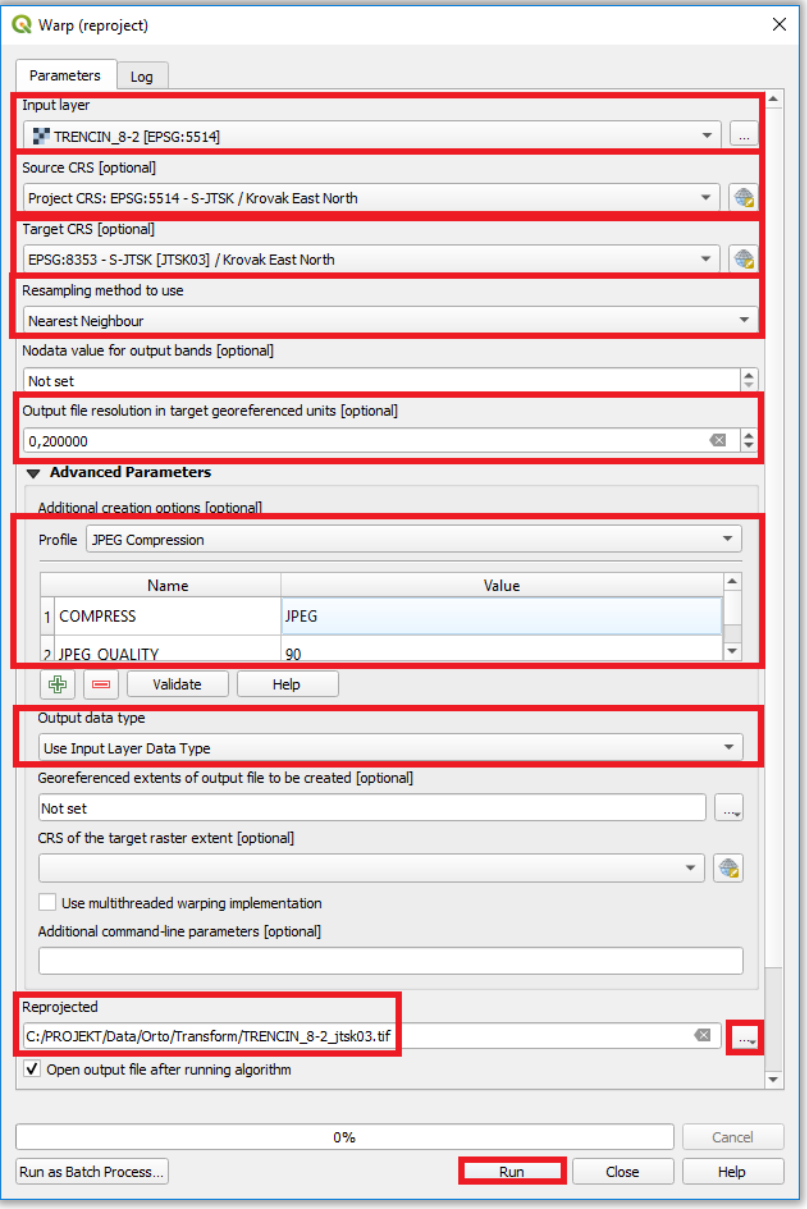

Poznámka: Ak je potrebné pretransformovať viacero ortosnímok, ktoré spolu susedia, tak na začiatku tieto rastre spojiť do jedného podľa postupu uvedeného v 5. [kapitole](#page-15-0) a pretransformovať tento spojitý raster. Ak by sa ortosnímky transformovali po jednej, tak pretransformované rastre potom nemusia na stykoch presne sedieť.

## **9. Pripojenie webových mapových služieb**

<span id="page-25-0"></span>Ortofotomozaika SR je taktiež dostupná na prehliadanie prostredníctvom OGC webových mapových služieb [WMS](https://www.ogc.org/standards/wms) (Web Map Service) a [WMTS](https://www.ogc.org/standards/wmts) (Web Map Tile Service).

URL adresy pre pripojenie služieb je možné nájsť na stránke [www.geoportal.sk](http://www.geoportal.sk/) v časti ["SLUŽBY"](https://www.geoportal.sk/sk/sluzby/mapove-sluzby/mapove-sluzby.html):

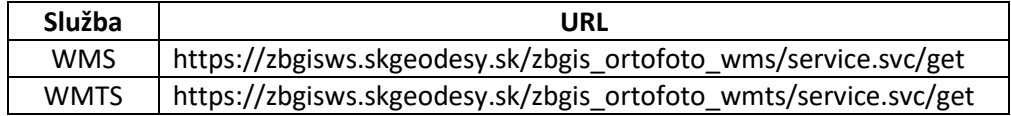

Na pridanie WMS služieb do aplikácie QGIS treba v hlavnom menu kliknúť na panel *Layer→ Add Layer* a tam vybrať funkciu *Add WMS/WMTS Layer:*

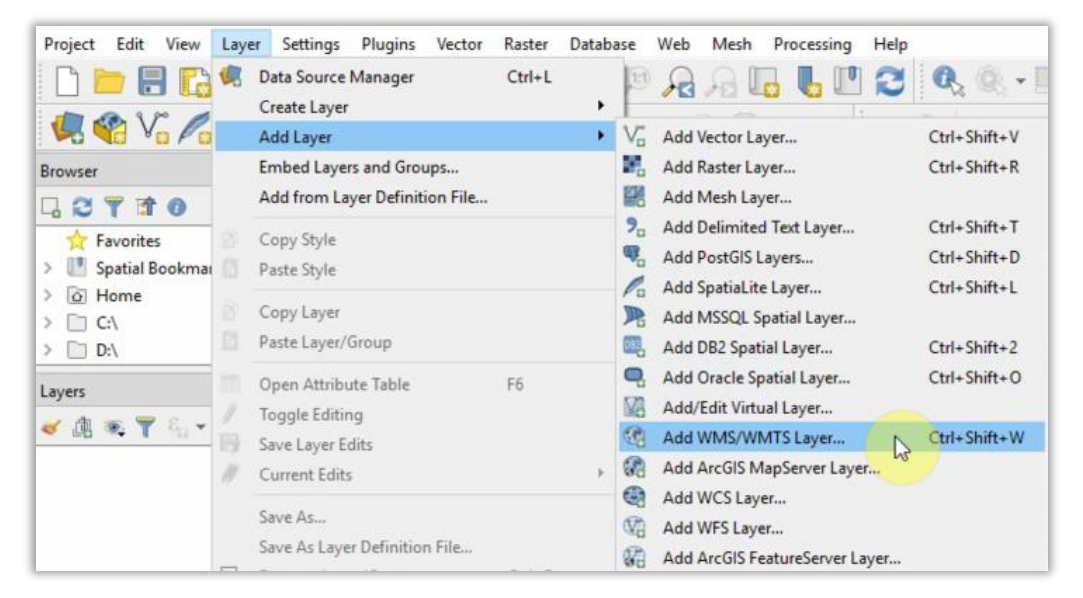

Presný postup pre pripojenie a prácu s webovými mapovými službami je uvedený v *Návode na prácu s WMS a WMTS v QGIS*, ktorý je možné stiahnuť stiahnuť tu:

[https://www.geoportal.sk/files/sluzby/wms\\_navody/navod\\_wms\\_wmts\\_qgis.pdf.](https://www.geoportal.sk/files/sluzby/wms_navody/navod_wms_wmts_qgis.pdf) Ukážka pripojenej WMTS služby v aplikácii QGIS:

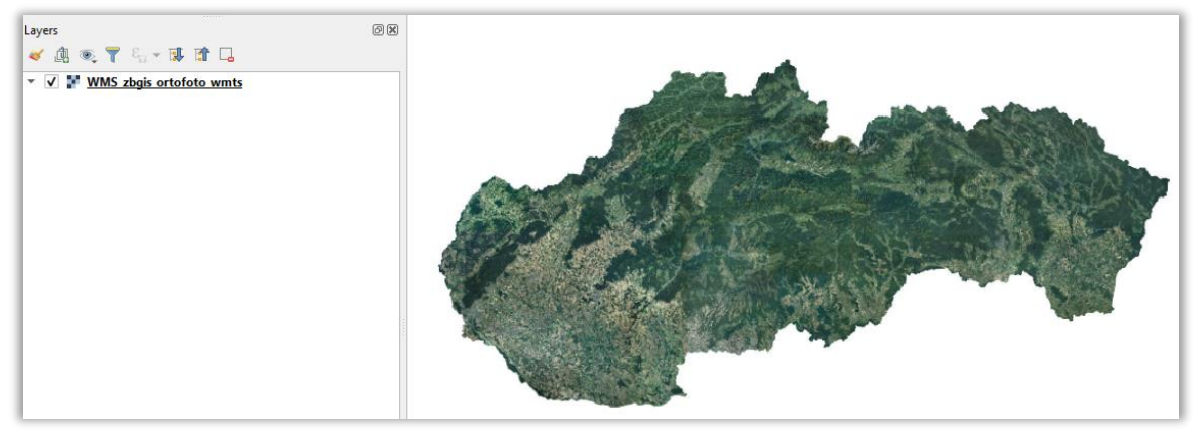